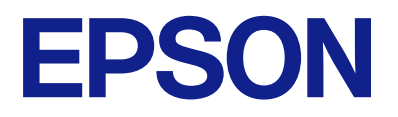

# Expression 13000XL **Korisnički vodič**

## <span id="page-1-0"></span>**AutorksaAutorska prava**

Nije dopušteno reproducirati, pohraniti u sustavu za ponovno korištenje ili prenositi u bilo kojem obliku ili bilo kojim putem, elektroničkim ili mehaničkim, fotokopirano, snimljeno ili na bilo koji drugi način nijedan dio ovog izdanja bez prethodnog pismenog dopuštenja Seiko Epson Corporation. Ne podrazumijeva se nikakva odgovornost za patent u pogledu upotrebe ovdje sadržanih informacija. Ne prihvaća se nikakva odgovornost za štete proizašle iz upotrebe ovdje sadržanih informacija. Ovdje sadržane informacije namijenjene su isključivo za upotrebu s proizvodom Epson. Epson nije odgovoran za upotrebu ovih informacija i primjenu na drugim proizvodima.

Ni Seiko Epson Corporation, ni njezine pridružene tvrtke nisu odgovorne prema kupcu ovog proizvoda ili trećim stranama za štete, gubitke, troškove ili izdatke kupca ili treće strane kao posljedica nezgode, neispravne upotrebe ili zloupotrebe proizvoda ili izvođenja neovlaštenih promjena, popravaka ili izmjena na proizvodu, ili (što isključuje SAD) uslijed nepoštivanja uputa za upotrebu i održavanje koje navodi Seiko Epson Corporation.

Seiko Epson Corporation i njezine pridružene tvrtke nisu odgovorne za štete ili probleme nastale uslijed upotrebe bilo koje mogućnosti ili potrošačkog proizvoda koji nije označen kao originalan Epson proizvod ili odobreni Epson proizvod od strane Seiko Epson Corporation.

Seiko Epson Corporation nije odgovorna za bilo kakve štete nastale uslijed elektromagnetske interferencije koja se pojavljuje zbog upotrebe kabela koje Seiko Epson Corporation nije označila kao odobrene Epson proizvode.

© 2023 Seiko Epson Corporation

Sadržaj ovog priručnika i specifikacije proizvoda podliježu izmjenama bez prethodne najave.

## <span id="page-2-0"></span>**Zaštitni znakovi**

- ❏ EPSON, EPSON EXCEED YOUR VISION, EXCEED YOUR VISION i njihovi logotipi registrirane su trgovačke oznake kompanije Seiko Epson.
- ❏ Microsoft®, Windows® and Windows Server® are either registered trademarks or trademarks of Microsoft Corporation in the United States and/or other countries.
- ❏ Apple, Mac, macOS, and OS X are trademarks of Apple Inc., registered in the U.S. and other countries.
- ❏ Opća napomena: svi ostali nazivi proizvoda iz vodiča koriste se samo za potrebe identifikacije i mogu biti zaštitni znakovi njihovih vlasnika. Epson se odriče bilo kakvih i svih prava na te zaštitne znakove.

### *Sadržaj*

### *[AutorksaAutorska prava](#page-1-0)*

### *[Zaštitni znakovi](#page-2-0)*

### *[O ovom priručniku](#page-5-0)*

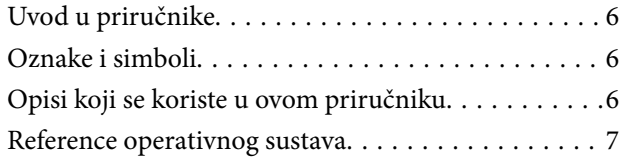

### *[Važne upute](#page-7-0)*

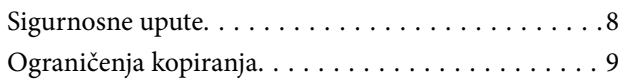

### *[Osnove skenera](#page-9-0)*

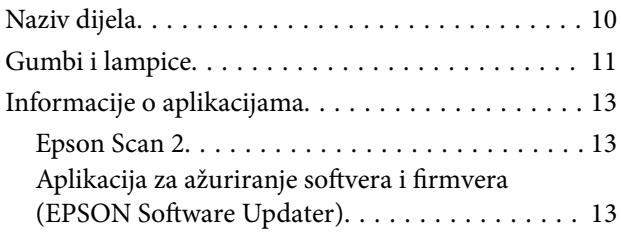

### *[Postavljanje izvornika na skener](#page-14-0)*

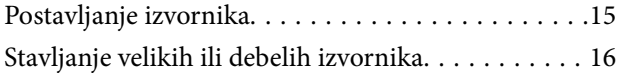

### *[Osnovno skeniranje](#page-18-0)*

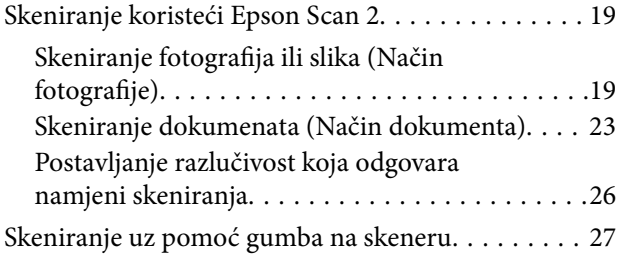

### *[Napredno skeniranje](#page-27-0)*

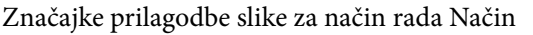

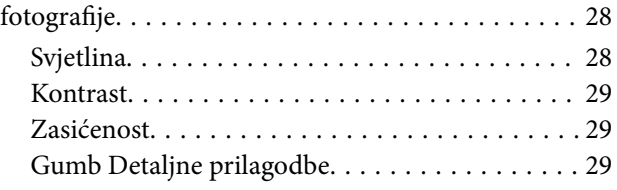

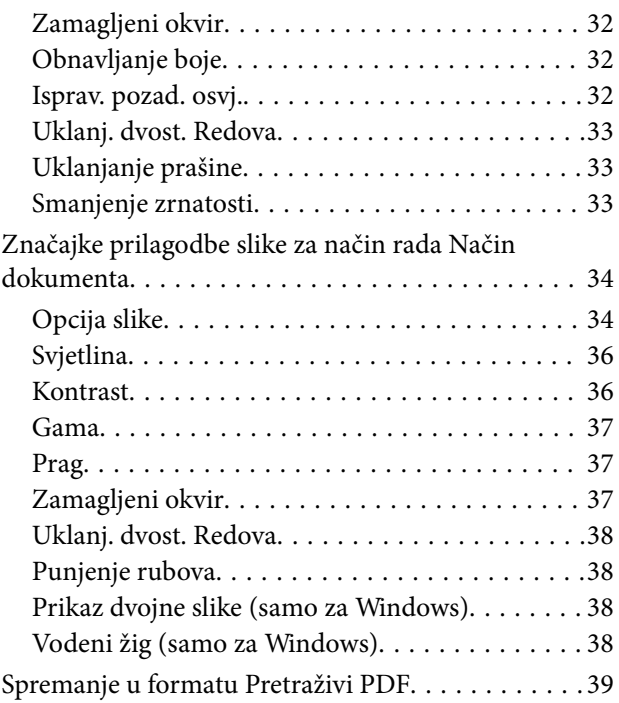

### *[Uporaba jedinice za prozirnice](#page-39-0)*

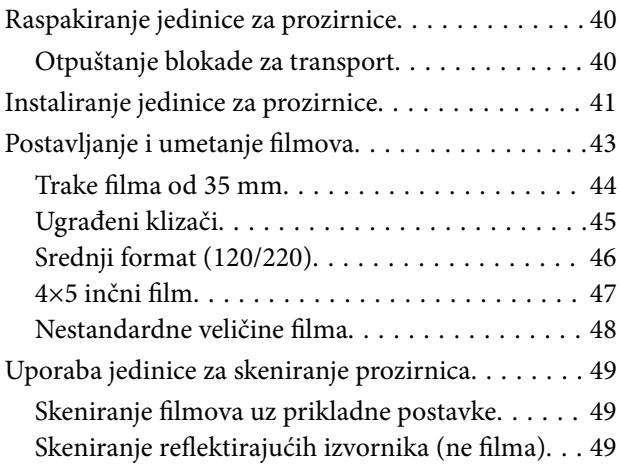

### *[Održavanje](#page-50-0)*

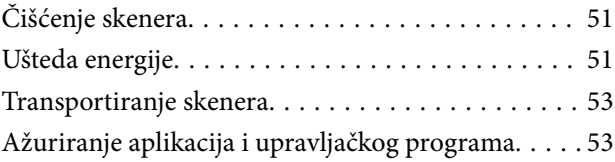

### *[Rješavanje problema](#page-54-0)*

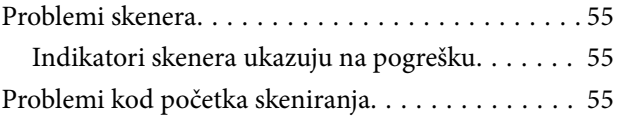

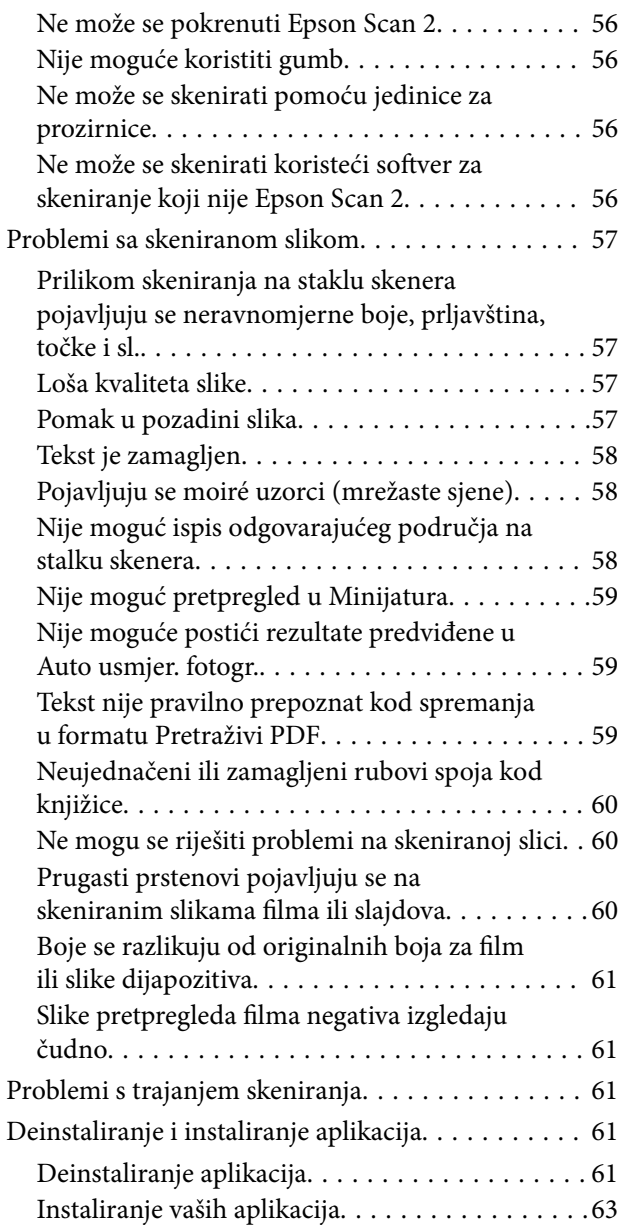

### *[Tehničke specifikacije](#page-63-0)*

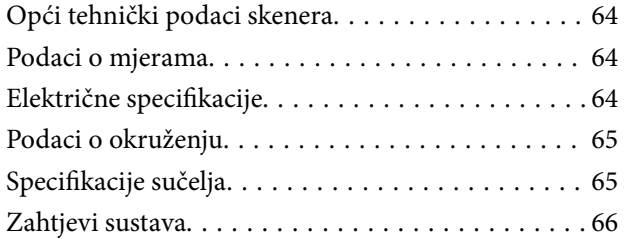

### *[Standardi i odobrenja](#page-66-0)*

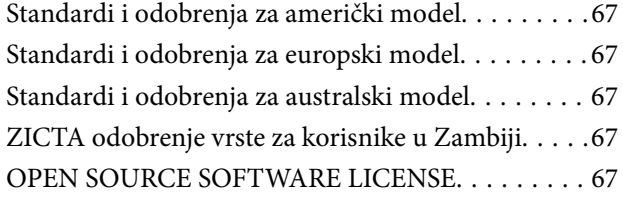

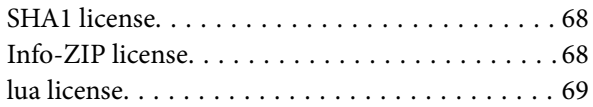

### *[Gdje potražiti pomoć](#page-69-0)*

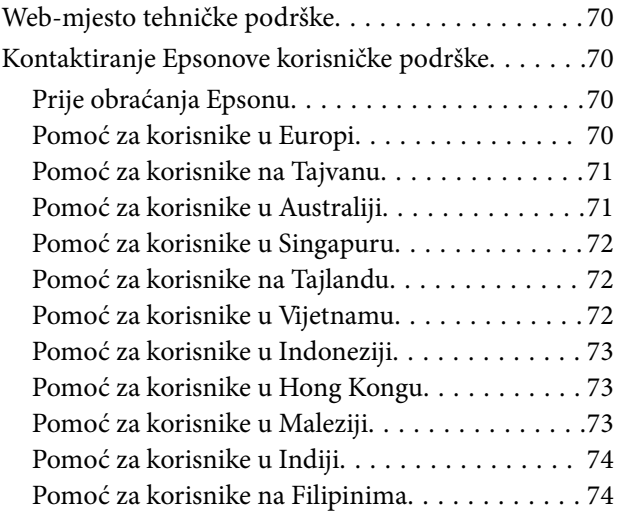

## <span id="page-5-0"></span>**O ovom priručniku**

## **Uvod u priručnike**

Najnovije inačice sljedećih priručnika dostupne su na Epsonovom web-mjestu za podršku.

<http://www.epson.eu/support> (Europa)

<http://support.epson.net/> (izvan Europe)

- ❏ Počnite ovdje (papirni priručnik) Donosi podatke o podešavanju proizvoda i instaliranju aplikacije.
- ❏ Korisnički vodič (digitalni priručnik) Navodi upute o uporabi proizvoda, održavanju i rješavanju problema.

Osim u gornjim priručnicima, pomoć potražite u pomoći koja dolazi s Epsonovim aplikacijama.

## **Oznake i simboli**

!*Pozor:*

Upute koje treba pozorno slijediti kako bi se izbjegle tjelesne ozljede.

### c*Važno:*

Upute koje treba poštivati kako bi se izbjegla oštećenja na opremi.

### *Napomena:*

Pruža dodatne i referentne informacije.

### **Povezane informacije**

 $\blacktriangleright$  Poveznice s povezanim dijelovima.

## **Opisi koji se koriste u ovom priručniku**

- ❏ Snimke zaslona za aplikacije su iz Windows 11 ili macOS Monterey. Sadržaj prikazan na zaslonima ovisi o modelu i situaciji.
- ❏ Prikazi u ovom odjeljku služe samo kao referenca. Premda one mogu izgledati nešto drukčije od stvarnog proizvoda, načini rada su jednaki.

## <span id="page-6-0"></span>**Reference operativnog sustava**

### **Windows**

U ovom priručniku, izrazi poput "Windows 11", "Windows 10", "Windows 8.1", "Windows 8", "Windows 7", "Windows Server 2022", "Windows Server 2019", "Windows Server 2016", "Windows Server 2012 R2", "Windows Server 2012", "Windows Server 2008" i "Windows Server 2008 R2" odnose se na sljedeće operativne sustave. Izraz "Windows" koristi se za sve verzije, a izraz "Windows Server" koristi se za "Windows Server 2022", "Windows Server 2019", "Windows Server 2016", "Windows Server 2012 R2", "Windows Server 2012", "Windows Server 2008" i "Windows Server 2008 R2".

❏ Operativni sustav Microsoft® Windows® 11

- ❏ Operativni sustav Microsoft® Windows® 10
- ❏ Operativni sustav Microsoft® Windows® 8.1
- ❏ Operativni sustav Microsoft® Windows® 8
- ❏ Operativni sustav Microsoft® Windows® 7
- ❏ Operativni sustav Microsoft® Windows Server® 2022
- ❏ Operativni sustav Microsoft® Windows Server® 2019
- ❏ Operativni sustav Microsoft® Windows Server® 2016
- ❏ Operativni sustav Microsoft® Windows Server® 2012 R2
- ❏ Operativni sustav Microsoft® Windows Server® 2012
- ❏ Operativni sustav Microsoft® Windows Server® 2008
- ❏ Operativni sustav Microsoft® Windows Server® 2008 R2

### **Mac OS**

U ovom priručniku, "Mac OS" se koristi za macOS Monterey, macOS Big Sur, macOS Catalina, macOS Mojave, macOS High Sierra, macOS Sierra, i OS X El Capitan.

## <span id="page-7-0"></span>**Važne upute**

### **Sigurnosne upute**

Pročitajte sve ove upute i slijedite upozorenja i upute označene na proizvodu.

❏ Neki simboli korišteni na vašem proizvodu pružaju sigurnost i omogućavaju pravilan rad proizvoda. Posjetite sljedeću web-stranicu kako biste saznali značenje simbola.

<http://support.epson.net/symbols>

- ❏ Proizvod postavite na ravnu, stabilnu površinu koja je sa svih strana veća od samog proizvoda. Ako proizvod montirate na zid, ostavite više od 10 cm između stražnje strane proizvoda i zida. Proizvod neće ispravno raditi ako je nagnut.
- ❏ Izbjegavajte mjesta izložena prašini, udarcima ili vibracijama.
- ❏ Postavite proizvod dovoljno blizu računalu kako bi ga lako dosegli kabelom za sučelje. Ne postavljajte i ne čuvajte proizvod ili kabel električnog napajanja na otvorenom, u blizini prekomjerne prljavštine ili prašine, vode, izvora topline ili na mjestima koja su izložena udarima, vibracijama, visokoj temperaturi ili vlažnosti, izravnoj sunčevoj svjetlosti, jakim izvorima svjetlosti ili naglim promjenama temperature ili vlažnosti.
- ❏ Pri uporabi uređaja ruke vam ne smiju biti vlažne.
- ❏ Proizvod stavite u blizinu strujne utičnice iz koje možete lako izvući kabel za napajanje.
- ❏ Kabeli bi trebali biti položeni na način da se izbjegne habanje, rezovi, trošenje, savijanje ili kovrčanje. Ne stavljajte druge predmete na kabel za napajanje i ne polažite kabel tako da se po njemu hoda ili gazi. Osobito pazite da kabel na završetku bude ravan.
- ❏ Upotrijebite isključivo kabel za napajanje isporučen uz proizvod i ne koristite ga s drugom opremom. Korištenje drugih kabela s ovim proizvodom i korištenje isporučenog kabela za napajanje s drugom opremom može uzrokovati požar ili električni udar.
- ❏ Koristite samo izvor električne energije koji je naveden na naljepnici proizvoda i dovod električne energije mora biti uvijek izravno iz standardne kućne električne utičnice.
- ❏ Prilikom spajanja ovoga proizvoda s računalom ili nekim drugim uređajem putem kabela osigurajte ispravno usmjeravanje spojnika. Svaki spojnik ima samo jedno ispravno usmjerenje. Umetanje spojnika u pogrešno usmjerenje može oštetiti oba uređaja povezana kabelom.
- ❏ Izbjegavajte korištenje utičnica u istom strujnom krugu u kojem se nalaze fotokopirni uređaji ili sustavi za rashlađivanje zraka koji se redovito uključuju i isključuju.
- ❏ Ako s proizvodom koristite produžni kabel, vodite računa da ukupna nazivna struja svih uređaja spojenih na produžni kabel ne prijeđe dopuštenu nazivnu struju produžnog kabela. Vodite računa također da ukupna struja svih uređaja spojenih na zidnu utičnicu ne prekorači dopuštenu struju zidne utičnice.
- ❏ Nikada ne rastavljajte, ne mijenjajte i ne pokušavajte sami popraviti proizvod ili dodatne dijelove proizvoda osim kada je to posebno navedeno u vodiču proizvoda.
- ❏ Nemojte stavljati predmete u bilo koji otvor jer bi mogli dotaknuti opasne naponske točke ili izazvati kratki spoj. Pripazite na opasnost od električnog udara.
- ❏ Ukoliko dođe do oštećenja utikača, zamijenite kabel ili se posavjetujte s kvalificiranim električarom. Ako u utikaču ima osigurača, pobrinite se da ih zamijenite s osiguračima odgovarajuće veličine i vrijednosti.
- <span id="page-8-0"></span>❏ Isključite proizvod i kabel električnog napajanja i zatražite servis od kvalificiranog osoblja za servisiranje ako se dogodi sljedeće: oštećen je kabel električnog napajanja ili utikač; u proizvod ili kabel električnog napajanja je ušla voda, proizvod ili kabel električnog napajanja izmjeničnog napajanja je ispao ili kućište se oštetilo; proizvod ili kabel električnog napajanja ne radi normalno ili pokazuje značajne promjene u radu. (Ne prilagođavajte upravljačke uređaje o kojima se ne govori u uputama za rukovanje.)
- ❏ Iskopčajte proizvod i kabel električnog napajanja prije čišćenja. Čistite samo suhom krpom. Nemojte koristite tekuća sredstva za čišćenje ili sredstva za čišćenje u spreju.
- ❏ Ako proizvod ili dodatke nećete koristiti dulje vrijeme, svakako isključite kabel za napajanje iz električne utičnice.
- ❏ Nakon zamjene potrošnih dijelova, zbrinite ih na propisani način u skladu s propisima lokalnih vlasti. Nemojte ih rastavljati.
- ❏ Zbog velike težine proizvoda jedna osoba nikada ga ne bi smjela pokušavati sama podignuti ili nositi. Dvije osobe trebale bi podizati i nositi ovaj proizvod.
- ❏ Ne stavljajte teške predmete na staklo za skeniranje dokumenta i ne pritišćite previše staklo.

## **Ograničenja kopiranja**

Pregledajte sljedeća ograničenja kako biste osigurali odgovornu i zakonitu uporabu vašega proizvoda.

Kopiranje sljedećih predmeta je zabranjeno zakonom:

- ❏ Novčanice, kovanice, vladini tržišni vrijednosni papiri, vladine obveznice i općinski vrijednosni papiri
- ❏ Nekorištene poštanske marke, razglednice s unaprijed otisnutom poštanskom markom i drugi službeni poštanski predmeti koji nose valjanu poštarinu
- ❏ Vladini biljezi i obveznice izdani u skladu sa zakonskom procedurom

Budite pažljivi prilikom kopiranja sljedećih predmeta:

- ❏ Osobni tržišni vrijednosni papiri (potvrde o dionicama, vrijednosni papiri, čekovi itd.), mjesečne karte, karte za olakšice itd.
- ❏ Putovnice, vozačke dozvole, jamstva valjanosti, potvrde o cestarini, markice za hranu, ulaznice itd.

### *Napomena:*

Kopiranje ovih predmeta može također biti i zakonom zabranjeno.

Odgovorna uporaba materijala zaštićenih autorskim pravima:

Proizvodi se mogu zloupotrebljavati nepropisnim kopiranjem materijala zaštićenih autorskim pravima. Izuzev djelovanja prema savjetu upućenog odvjetnika, budite odgovorni u pribavljanju dopuštenja nositelja autorskih prava prije kopiranja objavljenog materijala.

## <span id="page-9-0"></span>**Osnove skenera**

## **Naziv dijela**

### *Napomena:*

Provjerite sve artikle isporučene uz vaš proizvod.

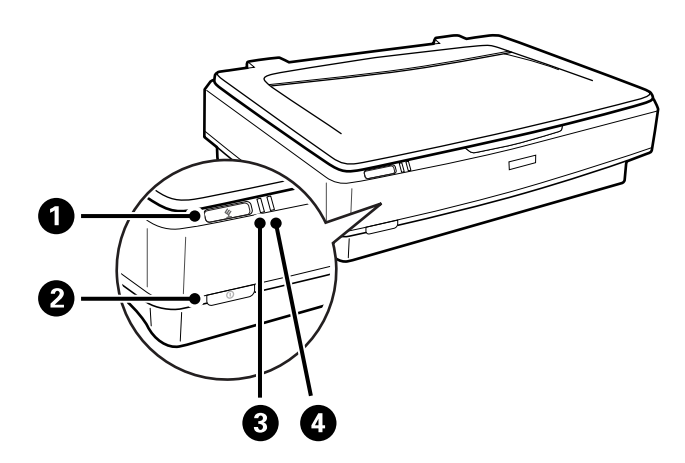

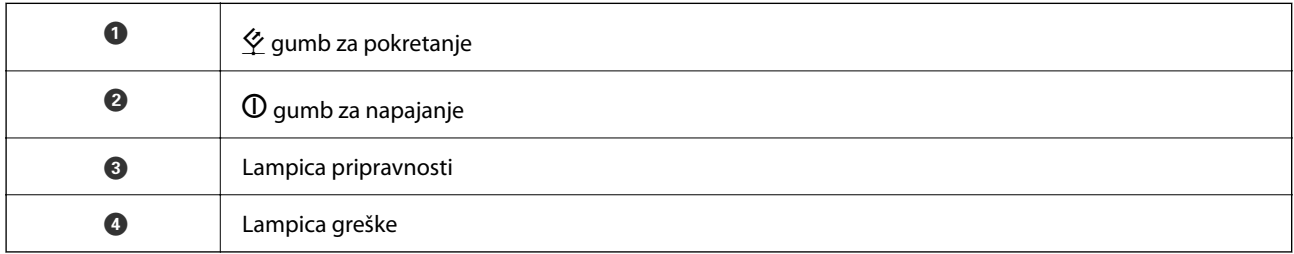

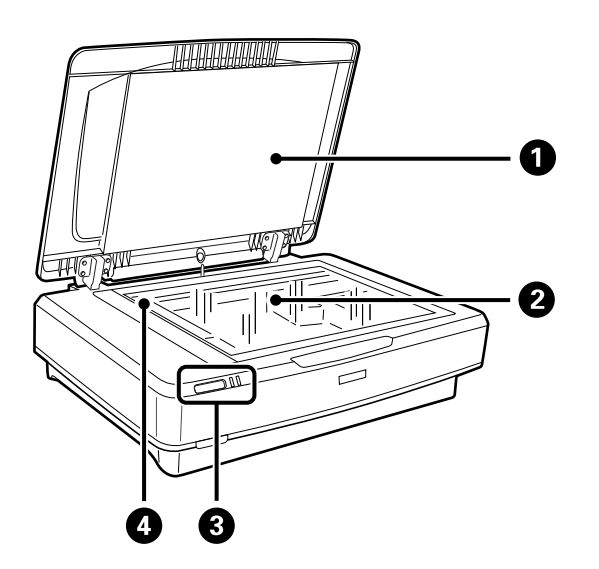

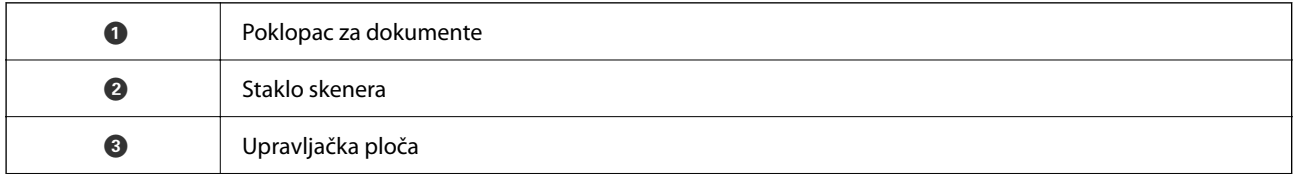

<span id="page-10-0"></span>

O Nosač (u staklu skenera)

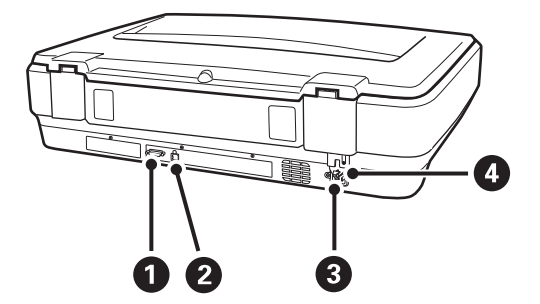

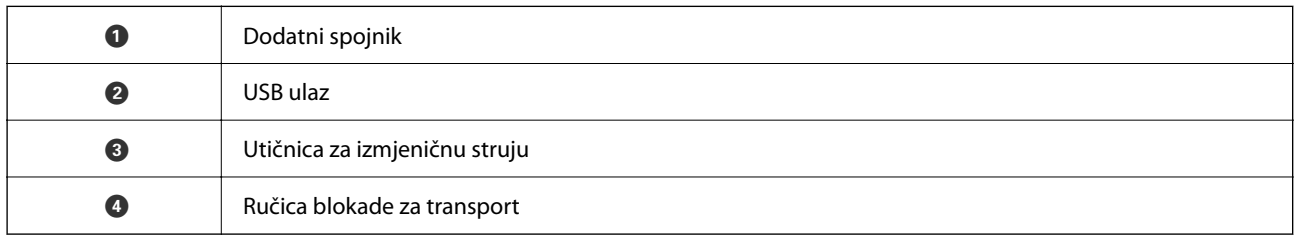

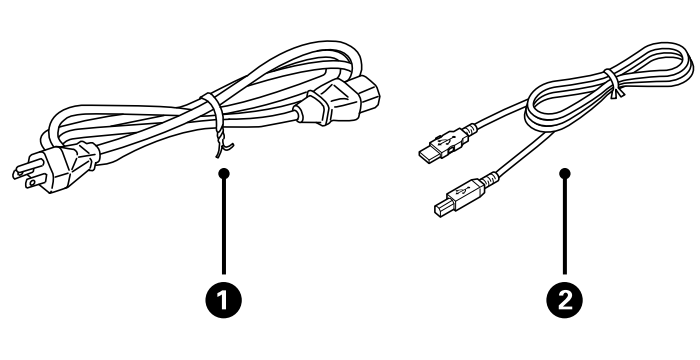

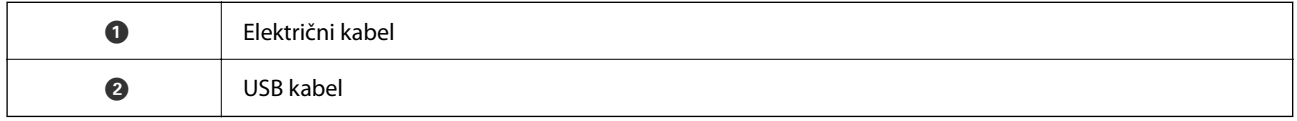

## **Gumbi i lampice**

### **Gumbi**

Proizvod ima dva gumba za skeniranje.

 $\mathbf 0$  $\boldsymbol{Q}$ 

Prije uporabe gumba proizvoda pobrinite se da je instaliran softver za skeniranje.

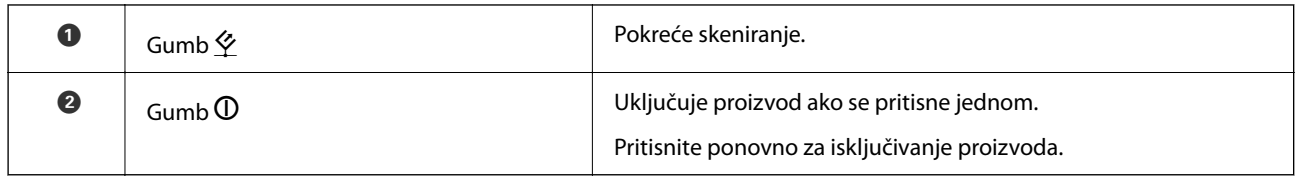

### **Lampice**

Statusna lampica pokazuje radi li proizvod normalno.

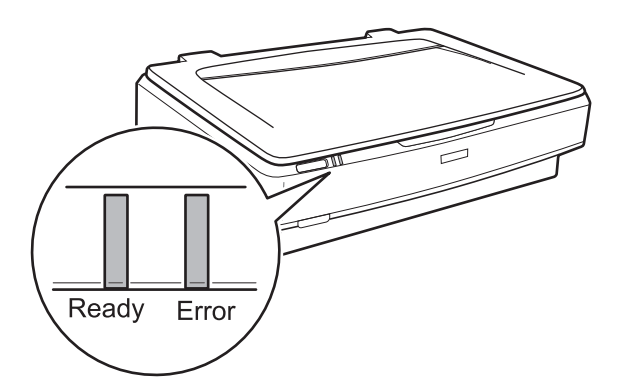

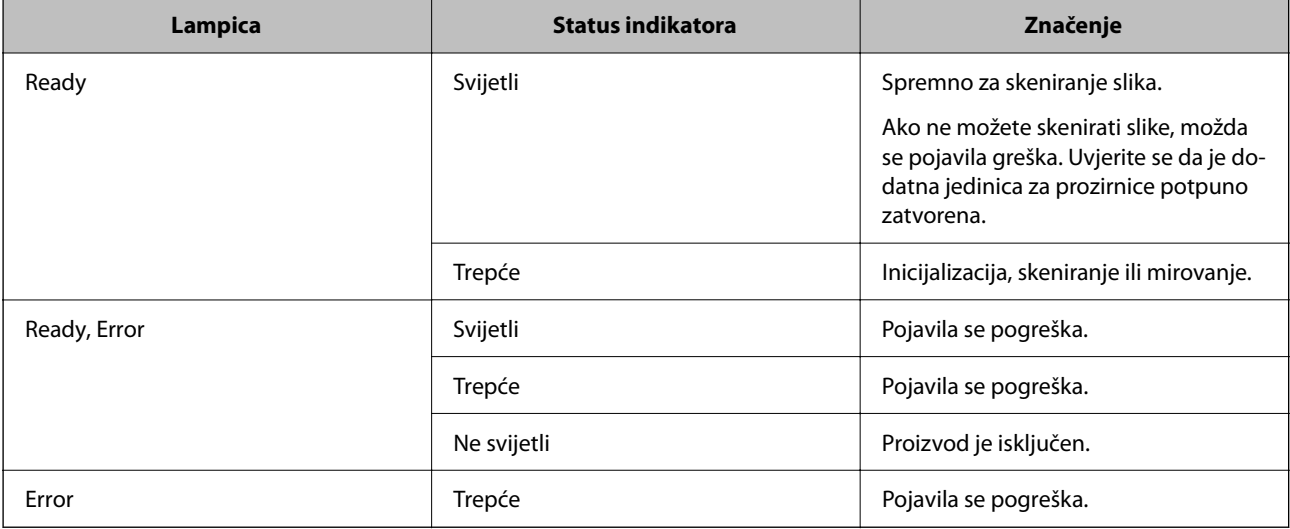

### <span id="page-12-0"></span>**Povezane informacije**

- & ["Skeniranje uz pomoć gumba na skeneru" na strani 27](#page-26-0)
- & ["Indikatori skenera ukazuju na pogrešku" na strani 55](#page-54-0)

## **Informacije o aplikacijama**

Ovaj dio predstavlja u aplikaciji proizvode dostupne za vaš skener. Najnovija aplikacija može se instalirati na webstranici tvrtke Epson.

### **Epson Scan 2**

Epson Scan 2 je upravljački program za upravljanje vašim skenerom koji omogućuje razne postavke skeniranja. To vam također omogućuje da pokrenete kao samostalnu aplikaciju ili uz primjenu TWAIN-kompatibilnog aplikacijskog softvera.

Više pojedinosti o upotrebi aplikacije potražite u pomoći za Epson Scan 2.

### **Povezane informacije**

& ["Skeniranje koristeći Epson Scan 2" na strani 19](#page-18-0)

### **Aplikacija za ažuriranje softvera i firmvera (EPSON Software Updater)**

EPSON Software Updater je aplikacija koja instalira novi softver te ažurira firmver i priručnike preko interneta. Ako želite redovito provjeravati informacije ažuriranja, možete odrediti interval provjere ažuriranja u postavkama automatskog ažuriranja postavki za EPSON Software Updater.

### *Napomena:*

Operativni sustavi Windows Server nisu podržani.

### **Pokretanje u sustavu Windows**

❏ Windows 11

Kliknite gumb Start i odaberite **All apps** > **Epson Software** > **EPSON Software Updater**.

❏ Windows 10

Kliknite na gumb za pokretanje, a zatim odaberite **Epson Software** > **EPSON Software Updater**.

❏ Windows 8.1/Windows 8

Unesite naziv aplikacije u gumbić za pretraživanje i zatim odaberite prikazanu ikonu.

❏ Windows 7

Kliknite na gumb Start i odaberite **Svi programi** > **Epson Software** > **EPSON Software Updater**.

### **Pokretanje u sustavu Mac OS**

Odaberite **Idi** > **Aplikacije** > **Epson Software** > **EPSON Software Updater**.

### **Povezane informacije**

 $\blacktriangleright$ ["Ažuriranje aplikacija i upravljačkog programa" na strani 53](#page-52-0)

## <span id="page-14-0"></span>**Postavljanje izvornika na skener**

c*Važno:*

Ne stavljajte teške predmete na staklo za skeniranje dokumenta i ne pritišćite previše staklo.

## **Postavljanje izvornika**

1. Otvorite poklopac za dokumente.

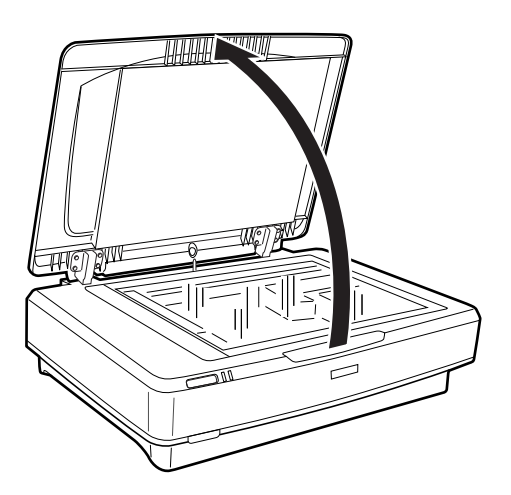

2. Stavite izvornik na staklo skenera licem prema dolje i pazite da gornji kut strane koju želite skenirati bude poravnat s oznakom  $\nabla$ .

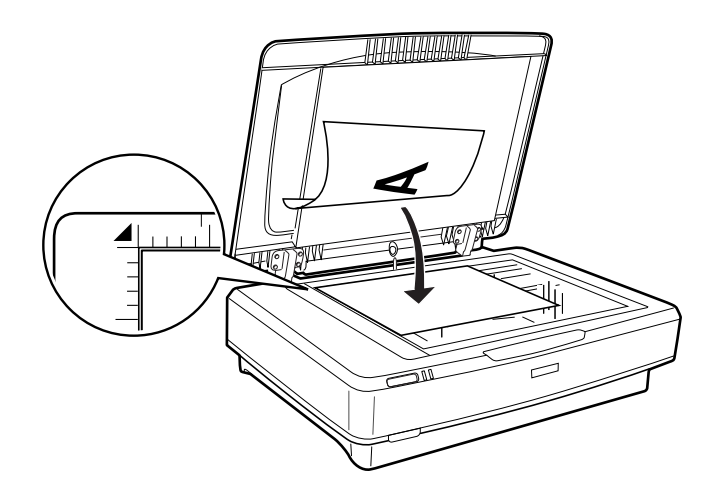

### *Napomena:*

Ako skenirate više izvornika odjednom, razmaknite svaki izvornik barem 20 mm (0,8 inča) jedan od drugog.

<span id="page-15-0"></span>3. Lagano zatvorite poklopac za dokumente kako vam se izvornik ne bi pomaknuo.

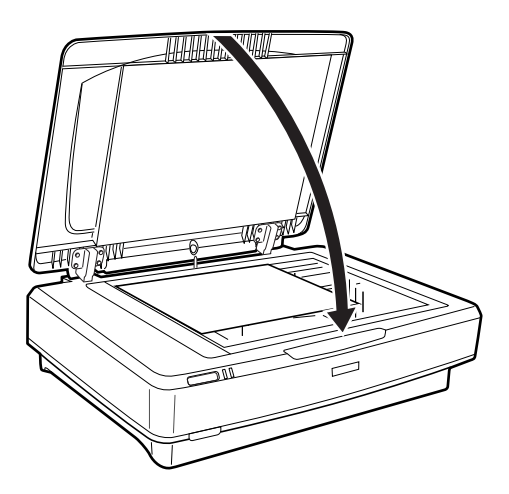

### *Napomena:*

- ❏ Staklo skenera uvijek održavajte čistim.
- ❏ Ne ostavljajte originale na staklu za skeniranje duže vrijeme jer bi se mogli zalijepiti za staklo.

### **Povezane informacije**

& ["Osnovno skeniranje" na strani 19](#page-18-0)

## **Stavljanje velikih ili debelih izvornika**

1. Otvorite poklopac za dokumente.

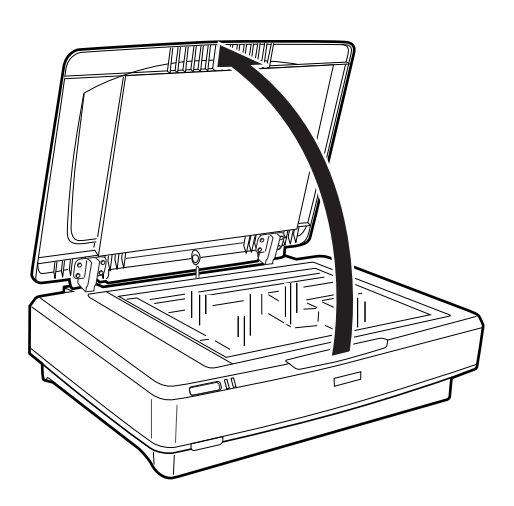

Ako veličina izvornika prelazi veličinu poklopca dokumenta, možete podignuti poklopac dokumenta ravno prema gore i ukloniti ga kako biste lakše poravnali izvornik. Kada završite sa skeniranjem, vratite poklopac dokumenta obrnutim redom od njegova uklanjanja.

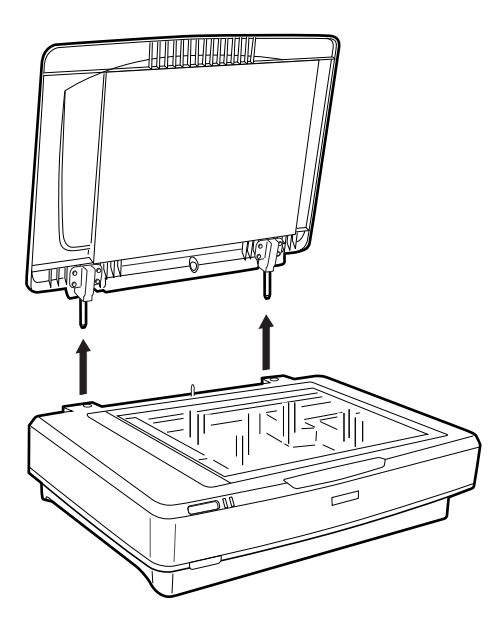

### c*Važno:*

- ❏ Prije uklanjanja poklopca za dokumente, obavezno ga podignite u uspravan položaj kako biste spriječili naglo vraćanje šarnira na opruge.
- ❏ Nemojte silom pokušavati otvoriti poklopac skenera niti podizati poklopac ispred šarnira poklopca, jer bi moglo doći do oštećenja poklopca.
- 2. Stavite široki ili debeli izvornik prednjom stranom prema dolje na staklo skenera. Pobrinite se da je gornji kut izvornika poravnat s oznakom  $\nabla$ .

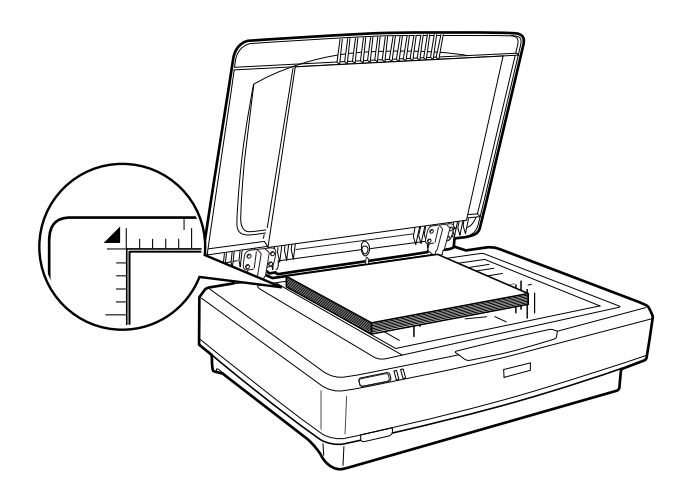

3. Zatvorite poklopac dokumenta i držite ga čvrsto dok skenirate.

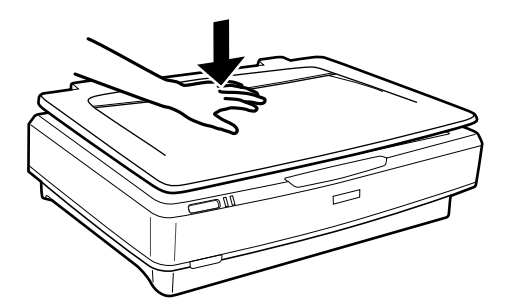

### *Napomena:*

- ❏ Kada skenirate bez poklopac dokumenta, lagano pritisnite izvornik kako biste ga izravnali.
- ❏ Ako je vaš izvornik jako debeo ili savijen na rubovima, pokrijte rubove papirom kako biste blokirali vanjsku svjetlost dok skenirate.

### **Povezane informacije**

& ["Osnovno skeniranje" na strani 19](#page-18-0)

## <span id="page-18-0"></span>**Osnovno skeniranje**

## **Skeniranje koristeći Epson Scan 2**

### **Skeniranje fotografija ili slika (Način fotografije)**

Primjenom načina **Način fotografije** u programu Epson Scan 2 možete skenirati izvornike najrazličitijim značajkama prilagodbe slike koje su prikladne za fotografije ili slike.

1. Postavite izvornike.

Ako stavite više izvornika na staklo skenera, možete ih sve istovremeno skenirati. Pobrinite se da između izvornika postoji razmak od najmanje 20 mm (0,79 inča).

### 2. Pokrenite Epson Scan 2.

❏ Windows 11/Windows Server 2022

Kliknite gumb Start i odaberite **Sve aplikacije** > **EPSON** > **Epson Scan 2**.

❏ Windows 10/Windows Server 2016/Windows Server 2019

Kliknite na gumb Start i odaberite **EPSON** > **Epson Scan 2**.

- ❏ Windows 8.1/Windows 8/Windows Server 2012 R2/Windows Server 2012 Unesite naziv aplikacije u gumbić za pretraživanje i zatim odaberite prikazanu ikonu.
- ❏ Windows 7/Windows Server 2008/Windows Server 2008 R2 Kliknite gumb Start i odaberite **Svi programi** ili **Programi** > **EPSON** > **Epson Scan 2** > **Epson Scan 2**.
- ❏ Mac OS

Odaberite **Idi** > **Aplikacije** > **Epson Software** > **Epson Scan 2**.

3. Odaberite **Način fotografije** s popisa **Način**.

4. Podesite sljedeće stavke unutar kartice **Glavne postavke**.

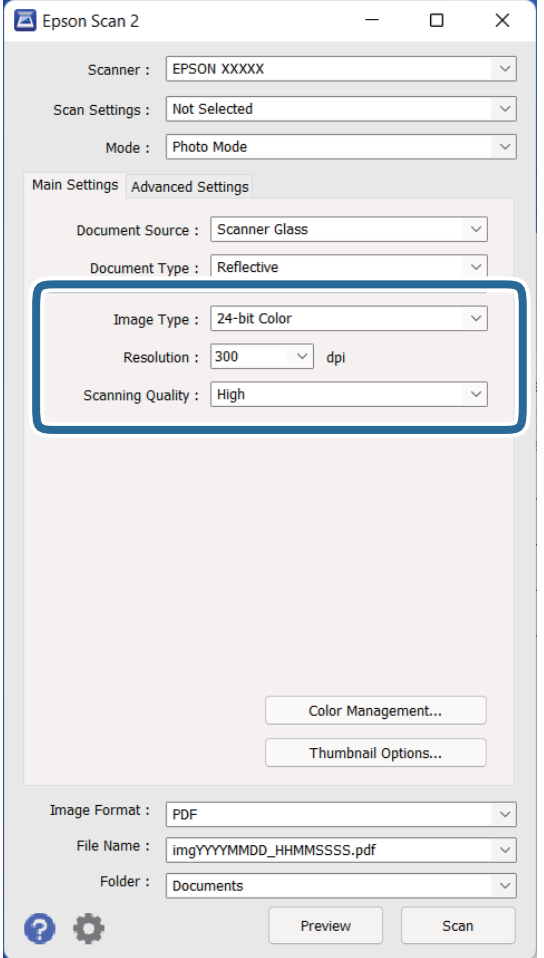

- ❏ **Vrsta slike**: odaberite boju za spremanje skenirane slike.
- ❏ **Razlučivost**: odaberite razlučivost.
- ❏ **Kvaliteta skeniranja**: odaberite kvalitetu.

### *Napomena:*

- ❏ Kod skeniranja filmova koristeći Prozirni dio, postavite *Izvor dokumenta* i *Vrsta dokumenta*.
- ❏ Jednobojno (crno-bijelo binarno) skeniranje nije dostupno u *Način fotografije*. Za jednobojno skeniranje odaberite *Način dokumenta*.

### 5. Kliknite na **Pregled**.

Otvara se prozor pretpregleda i pregledana slika prikazana je kao minijatura.

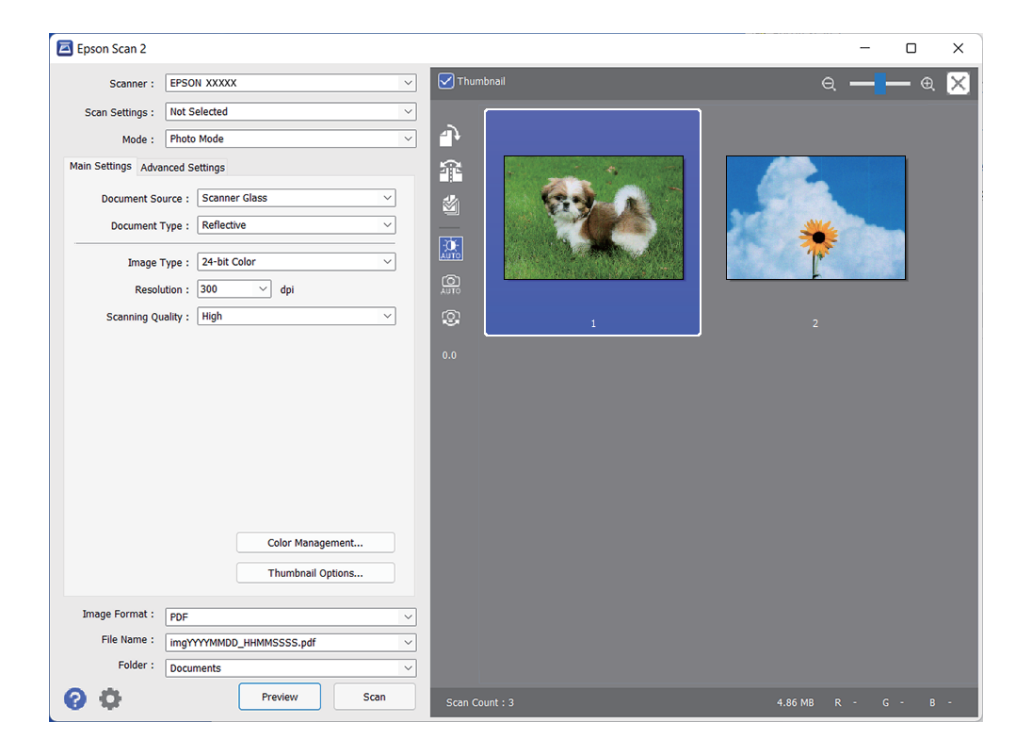

#### *Napomena:*

Za pregled cjelokupnog skeniranog područja, poništite potvrdni okvir *Minijatura* pri vrhu prozora pretpregleda.

6. Provjerite pretpregled i prema potrebi izvršite postavke za prilagodbu slike na kartici **Napredne postavke**.

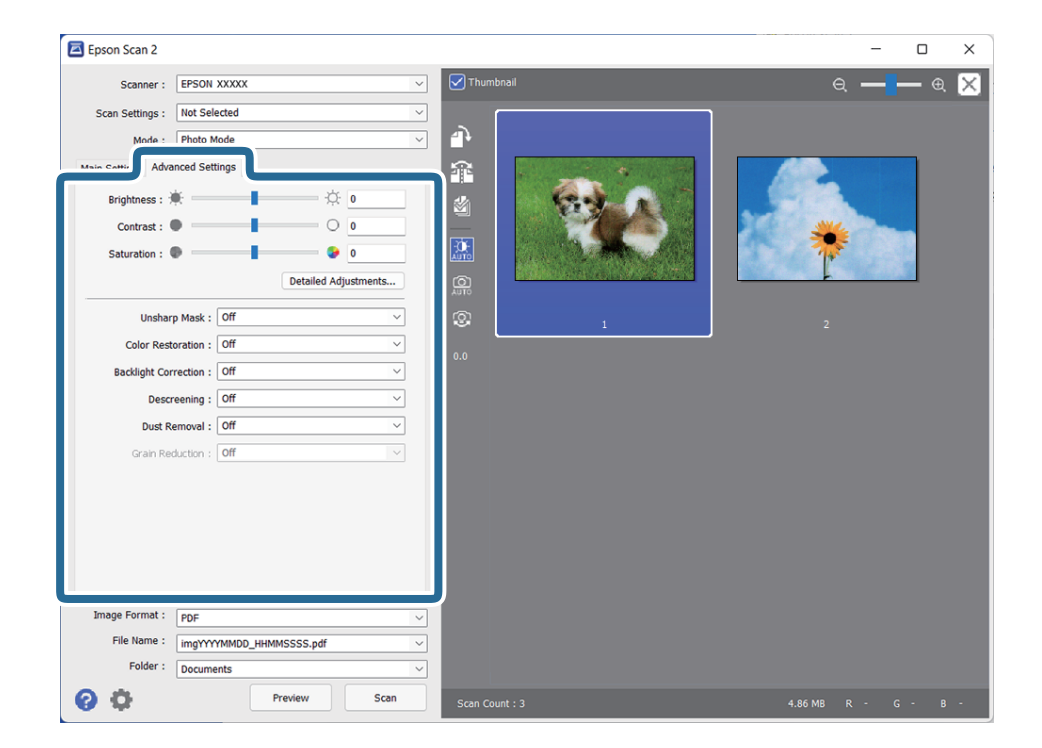

Možete podesiti skeniranu sliku koristeći detaljne postavke prikladne za fotografije ili slike, primjerice sljedeće. ❏ **Svjetlina**: odaberite kako biste podesili svjetlinu skenirane slike.

- ❏ **Kontrast**: odaberite kako biste podesili kontrast skenirane slike.
- ❏ **Zasićenost**: odaberite kako biste podesili zasićenost (živost slike) skenirane slike.
- ❏ **Zamagljeni okvir**: odaberite kako biste poboljšali i izoštrili obrise skenirane slike.
- ❏ **Obnavljanje boje**: odaberite kako biste popravili slike koje su izblijedjele i kako biste vratili njihove prvobitne boje.
- ❏ **Isprav. pozad. osvj.**: odaberite kako biste osvijetlili skenirane slike koje su tamne zbog pozadinskog svjetla.
- ❏ **Uklanj. dvost. Redova**: odaberite kako biste uklonili valovite uzorke (mrežaste sjenke) koji se pojavljuju prilikom skeniranja oslikanog papira, primjerice iz časopisa.
- ❏ **Uklanjanje prašine**: odaberite kako biste uklonili prašinu sa skenirane slike.

#### *Napomena:*

- ❏ Neke stavke možda neće biti dostupne, ovisno o drugim postavkama koje ste odabrali.
- ❏ Ovisno o izvornicima, skenirana slika možda se neće moći pravilno podesiti.
- ❏ Kada se napravi nekoliko minijatura, možete podesiti kvalitetu slike svake minijature. Ovisno o stavkama prilagodbe, možete podesiti kvalitetu svih skeniranih slika istovremeno s odabirom više minijatura.
- 7. Odaberite postavke za spremanje datoteke.

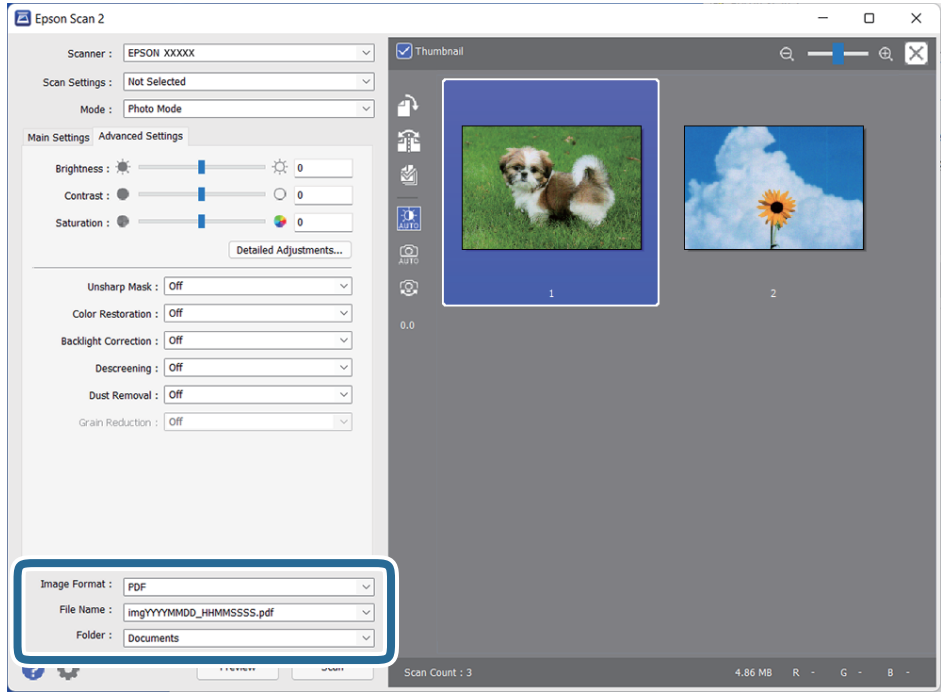

❏ **Format slike**: odaberite i spremite format od popisa.

Ožete izvršiti detaljnije postavke za svaki format spremanja osim BITMAP i PNG. Nakon odabira formata spremanja, odaberite **Mogućnosti** s popisa.

❏ **Naziv datoteke**: provjerite spremljeni naziv datoteke prikazan.

Možete promijeniti postavke naziva datoteke odabirom **Postavke** s popisa.

- ❏ **Mapa**: odaberite opciju za spremanje mape za skeniranu sliku s popisa. Možete odabrati drugu mapu ili izraditi novu odabirom **Odabir** s popisa.
- 8. Kliknite na **Skeniraj**.

### <span id="page-22-0"></span>**Povezane informacije**

- & ["Postavljanje izvornika na skener" na strani 15](#page-14-0)
- ◆ ["Epson Scan 2" na strani 13](#page-12-0)
- & ["Postavljanje razlučivost koja odgovara namjeni skeniranja" na strani 26](#page-25-0)
- & ["Značajke prilagodbe slike za način rada Način fotografije" na strani 28](#page-27-0)

### **Skeniranje dokumenata (Način dokumenta)**

Koristeći **Način dokumenta** u programu Epson Scan 2, možete skenirati izvornike koristeći detaljne postavke koje su prikladne za tekstne dokumente.

### *Napomena:*

Ne možete skenirati filmove Prozirni dio kada skenirate u načinu rada *Način dokumenta*.

- 1. Postavite izvornike.
- 2. Pokrenite Epson Scan 2.
	- ❏ Windows 11/Windows Server 2022

Kliknite gumb Start i odaberite **Sve aplikacije** > **EPSON** > **Epson Scan 2**.

- ❏ Windows 10/Windows Server 2016/Windows Server 2019 Kliknite na gumb Start i odaberite **EPSON** > **Epson Scan 2**.
- ❏ Windows 8.1/Windows 8/Windows Server 2012 R2/Windows Server 2012 Unesite naziv aplikacije u gumbić za pretraživanje i zatim odaberite prikazanu ikonu.
- ❏ Windows 7/Windows Server 2008/Windows Server 2008 R2 Kliknite gumb Start i odaberite **Svi programi** ili **Programi** > **EPSON** > **Epson Scan 2** > **Epson Scan 2**.
- ❏ Mac OS

Odaberite **Idi** > **Aplikacije** > **Epson Software** > **Epson Scan 2**.

3. Odaberite **Način dokumenta** s popisa **Način**.

4. Podesite sljedeće stavke unutar kartice **Glavne postavke**.

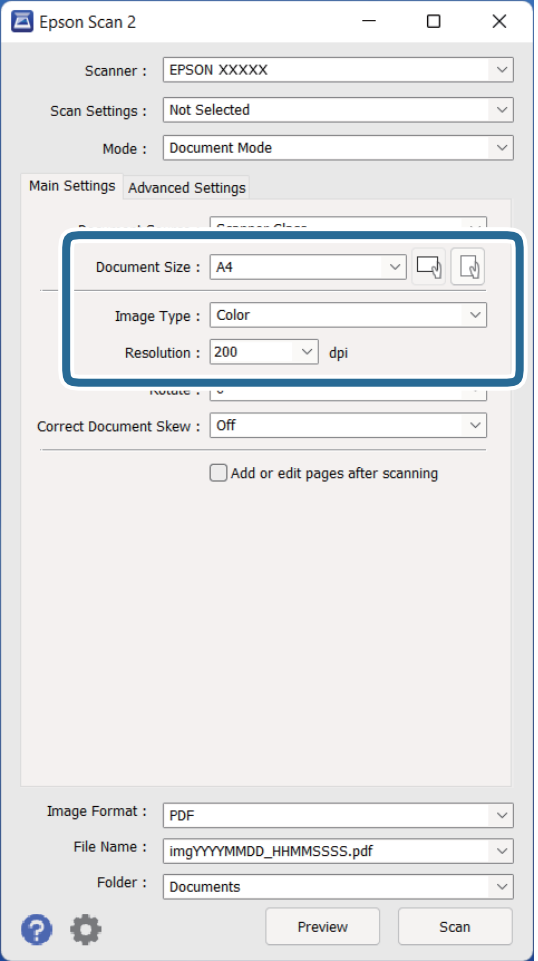

- ❏ **Veličina dokumenta**: odaberite veličinu izvornika koji ste stavili.
- ❏ **Vrsta slike**: odaberite boju za spremanje skenirane slike.
- ❏ **Razlučivost**: odaberite razlučivost.

#### *Napomena:*

Postavka *Izvor dokumenta* definirana je kao *Staklo skenera*. Ne možete promijeniti ovu postavku.

- 5. Po potrebi izvršite postavke skeniranja.
	- ❏ Možete pregledati skeniranu sliku klikanjem gumba **Pregled**. Otvara se prozor pretpregleda i prikazana je pregledana slika.
	- ❏ Na karticu **Napredne postavke** možete izvršiti prilagodbe slike pomoću detaljnih postavki prikladnih za tekstne dokumente, primjerice sljedeće.
		- ❏ **Poboljšanje teksta**: odaberite kako biste pojasnili i pooštrili zamagljena slova.
		- ❏ **Automats. segmentiranje područja**: odaberite kako biste pojasnili slova i izgladili slike kod provođenja crno-bijelog skena dokumenta sa slikama.
		- ❏ **Zamagljeni okvir**: odaberite za poboljšanje i izoštravanje obrisa slike.
		- ❏ **Uklanj. dvost. Redova**: odaberite kako biste uklonili valovite uzorke (mrežaste sjenke) koji se pojavljuju prilikom skeniranja oslikanog papira, primjerice iz časopisa.

#### *Napomena:*

Neke stavke možda neće biti dostupne, ovisno o drugim postavkama koje ste odabrali.

### 6. Odaberite postavke za spremanje datoteke.

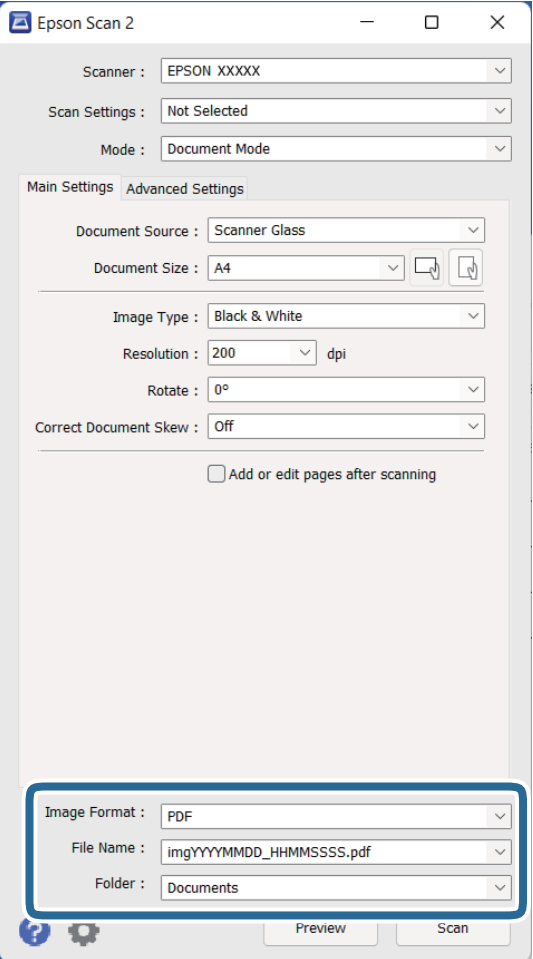

❏ **Format slike**: odaberite i spremite format od popisa.

Ožete izvršiti detaljnije postavke za svaki format spremanja osim BITMAP i PNG. Nakon odabira formata spremanja, odaberite **Mogućnosti** s popisa.

- ❏ **Naziv datoteke**: provjerite spremljeni naziv datoteke prikazan. Možete promijeniti postavke naziva datoteke odabirom **Postavke** s popisa.
- ❏ **Mapa**: odaberite opciju za spremanje mape za skeniranu sliku s popisa. Možete odabrati drugu mapu ili izraditi novu odabirom **Odabir** s popisa.
- 7. Kliknite na **Skeniraj**.

### **Povezane informacije**

- & ["Postavljanje izvornika na skener" na strani 15](#page-14-0)
- & ["Epson Scan 2" na strani 13](#page-12-0)
- & ["Postavljanje razlučivost koja odgovara namjeni skeniranja" na strani 26](#page-25-0)
- & ["Značajke prilagodbe slike za način rada Način dokumenta" na strani 34](#page-33-0)

### <span id="page-25-0"></span>**Postavljanje razlučivost koja odgovara namjeni skeniranja**

### **Prednosti i nedostaci povećavanja razlučivosti**

Razlučivost označava broj piksela (najmanjih dijelova slike) po svakom inču (25,4 mm), a mjeri se jedinicom dpi (broj točaka po inču). Prednost povećavanja razlučivosti jest bolja uočljivost detalja na slici. Nedostatak se ogleda u većoj veličini datoteke.

❏ Datoteke postaju veće

(Ako udvostručite razlučivost, datoteka postaje otprilike četiri puta veća.)

- ❏ Skeniranje, spremanje i čitanje slike traje dugo
- ❏ Slanje i primanje poruka e-pošte ili faksova traje dugo
- ❏ Slika postaje prevelika za zaslon ili ispis na papiru

### **Popis preporučenih rješenja u skladu s vašom namjenom**

Pogledajte tablicu i odaberite prikladnu rezoluciju prema namjeni vaše skenirane slike.

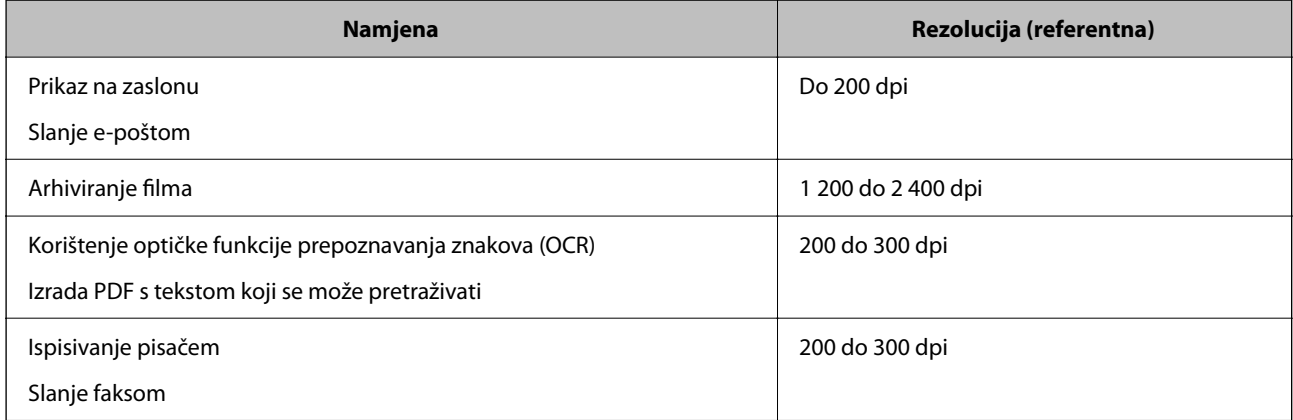

### *Preporučene rezolucije pri skeniranju filma za ispis*

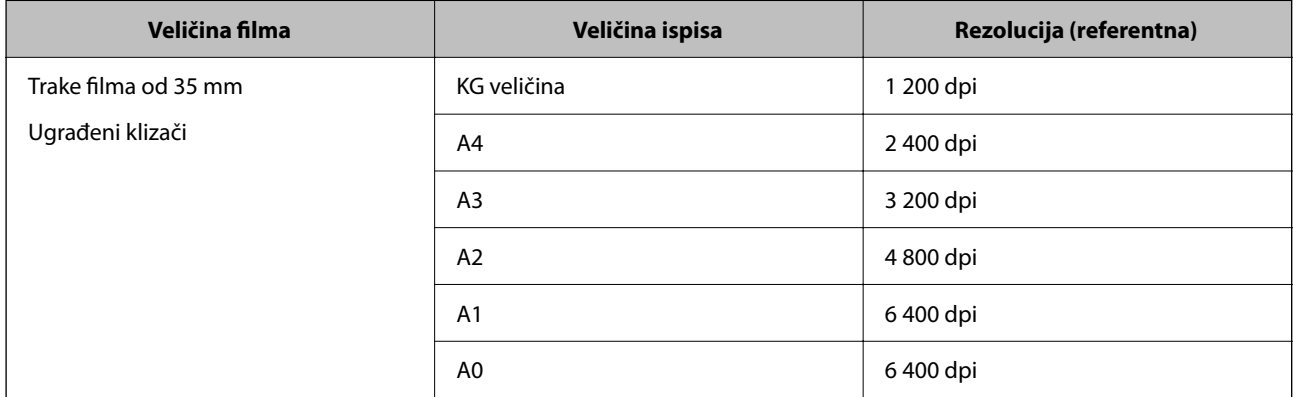

<span id="page-26-0"></span>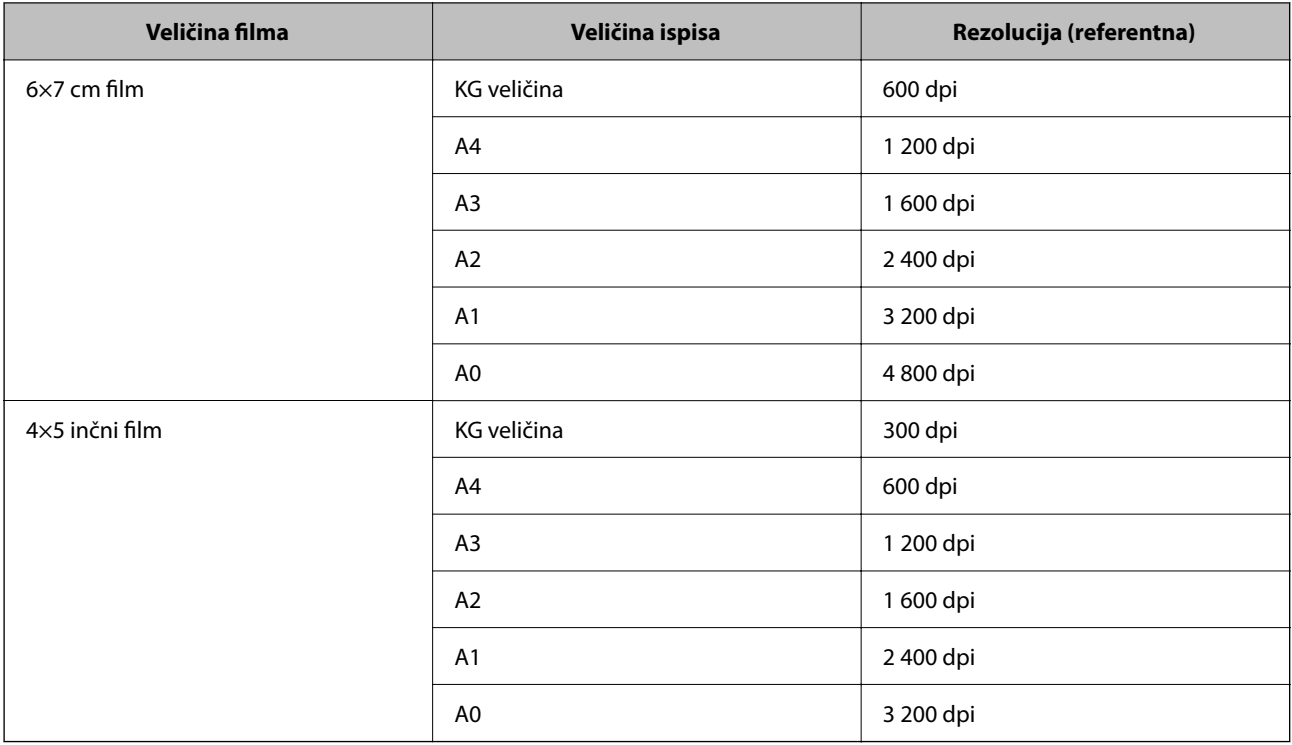

## **Skeniranje uz pomoć gumba na skeneru**

Skeniranje možete izvoditi uz pomoć gumba koji se nalaze na skeneru.

### *Napomena:*

Prije korištenja ove postavke, provjerite sljedeće.

- ❏ Epson Scan 2 je instaliran na vaše računalo.
- ❏ Skener je pravilno spojen na vaše računalo.
- 1. Stavite izvornik.
- 2. Pritisnite gumb  $\mathcal{L}$ .

Pokrenut će se aplikacija Epson Scan 2.

3. Prema potrebi odaberite postavke skeniranja i zatim ponovno pritisnite gumb  $\mathcal{\mathcal{L}}$ . Započinje skeniranje.

### **Povezane informacije**

- & ["Naziv dijela" na strani 10](#page-9-0)
- & ["Postavljanje izvornika na skener" na strani 15](#page-14-0)

## <span id="page-27-0"></span>**Napredno skeniranje**

## **Značajke prilagodbe slike za način rada Način fotografije**

Možete prilagoditi skenirane slike primjenom ovih značajki na kartici **Napredne postavke** u jedinici Epson Scan 2. Za način rada **Način fotografije** možete koristiti značajke prilagodbe slike prikladne za fotografije ili slike. Za većinu značajki možete provjeriti rezultate prilagođavanja u prozoru pretpregleda.

#### *Napomena:*

Neke stavke možda neće biti dostupne, ovisno o drugim postavkama koje ste odabrali.

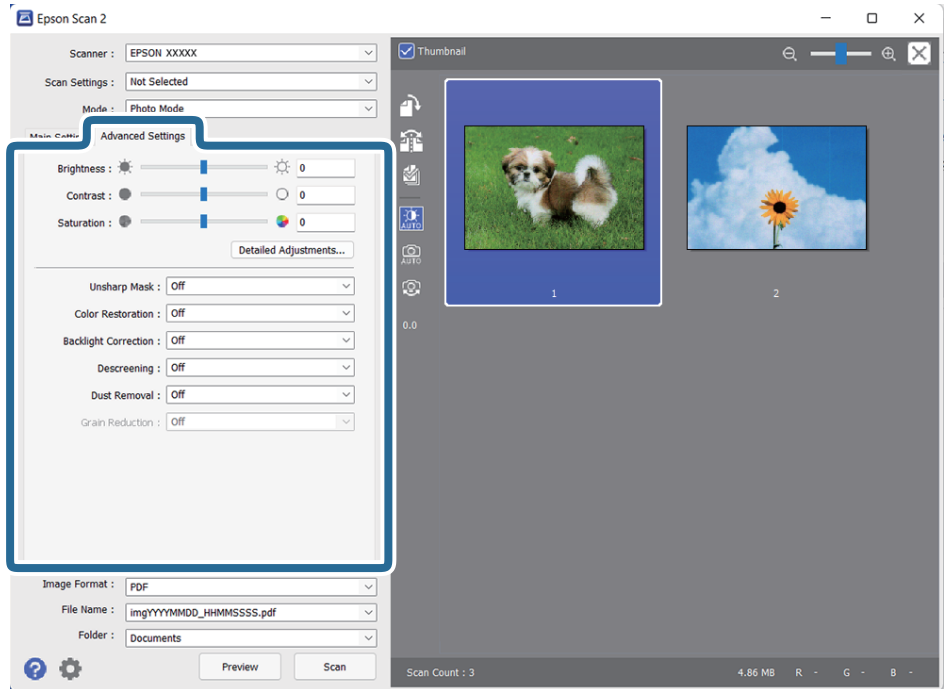

### Svjetlina

Možete prilagoditi svjetlinu za cijelu sliku.

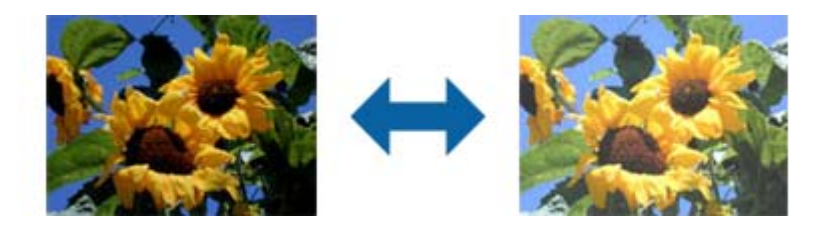

### *Napomena:*

Ova značajka možda neće biti dostupna, što ovisi o postavkama na kartici *Glavne postavke* > *Vrsta slike* ili postavkama na kartici *Napredne postavke*.

### <span id="page-28-0"></span>Kontrast

Možete prilagoditi kontrast za cijelu sliku. Ako povećate kontrast, svijetla područja postat će još svjetlija, a tamna još tamnija. S druge strane, ako smanjite kontrast, razlike između svijetlih i tamnih područja slike bit će manje.

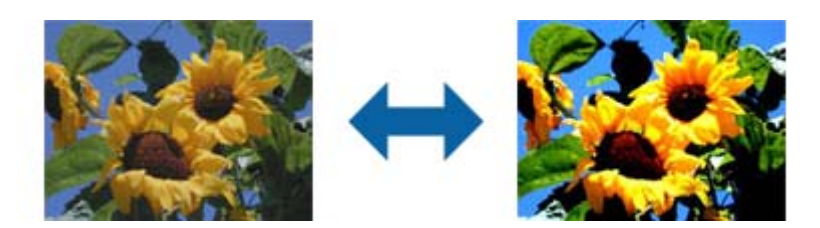

### *Napomena:*

Ova značajka možda neće biti dostupna, što ovisi o postavkama na kartici *Glavne postavke* > *Vrsta slike* ili postavkama na kartici *Napredne postavke*.

### Zasićenost

Možete prilagoditi zasićenost (živost boja) za cijelu sliku. Kada povećate zasićenost, boje će postati žive. S druge strane, ako smanjite zasićenost, boje će postati neutralne (sive).

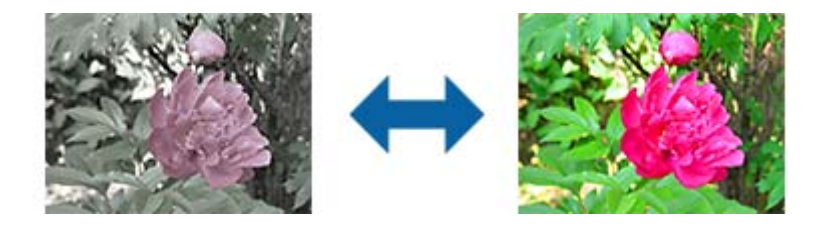

### *Napomena:*

Ova značajka možda neće biti dostupna, što ovisi o postavkama u *Vrsta slike* na kartici *Glavne postavke*.

### Gumb Detaljne prilagodbe

### Zaslon Detaljne prilagodbe

Kvalitetu skenirane slike možete prilagoditi pomoću histograma ili tonske krivulje. Tako možete dobiti izlaznu sliku visoke kvalitete uz minimalno smanjenje svojstava i kvalitete slike.

### Gumb **Resetiraj**

Prilagođene postavke na zaslonu **Detaljne prilagodbe** vraća na zadane vrijednosti.

Kartica Podešavanje slike

Možete podesiti ravnotežu boja i ravnotežu sivih tonova na slici.

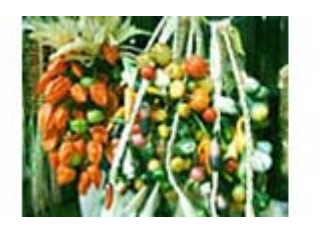

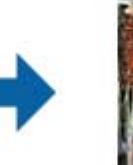

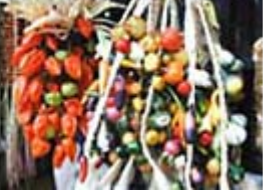

#### Nijansa boje

Služi za podešavanje ravnoteže boja na slici. Možete podesiti nijansu kada fotografije imaju crvenu i zelenu nijansu zbog vremenskih uvjeta ili osvjetljenja u kojem je fotografija snimljena.

### Intenzitet ravnoteže sive boje

Služi za podešavanje ravnoteže sivih tonova na slici. Boje možete ukloniti ako imaju preveliki utjecaj na sliku zbog osvjetljenja itd. određenih boja.

Radnje postaju dostupne nakon odabira dijelova koje želite prebaciti u crno-bijeli prikaz

ili u sive tonove (neutralno) pomoću gumba .

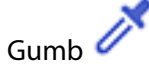

Koristeći kapaljku prikazanu na pregledu slike odaberite dijelove koje želite prebaciti u crno-bijeli prikaz ili u sive tonove (neutralno).

Raspon mjerenja za kapaljku možete promijeniti klikom na gumb (**Konfiguracija**) i zatim odaberite **Pregled** > **Područje za uzorkovanje kapaljke**.

### Kartica Ispravak boje

Tonsku krivulju možete koristiti za podešavanje svjetline i kontrasta slike.

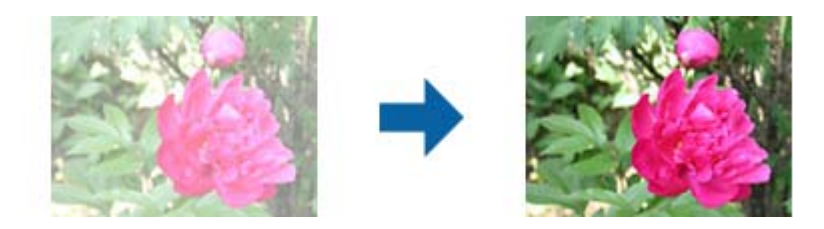

### Ispravak boje

Prilagodbom oblika tonske krivulje možete podešavati svjetlinu i kontrast slike.

Moguće je dodati do 16 točaka na crti tonske krivulje pomoću kojih se upravlja njezinim oblikom.

Nepotrebne točke možete ukloniti povlačenjem crte izvan grafa za tonsku krivulju.

### Kanal

Odaberite boju (RGB) koja će se podešavati pomoću tonske krivulje.

#### Unapr. postav.

Standardne tonske krivulje već su snimljene. Preporučujemo fino ugađanje tonske krivulje nakon odabira stavke koja najbolje odgovara vašim potrebama.

Nakon odabira **Linearno**, tonska krivulja postat će ravna crta (gustoća se neće ispraviti).

### Kartica Podešavanje histograma

Histogram možete koristiti za podešavanje svjetline slike.

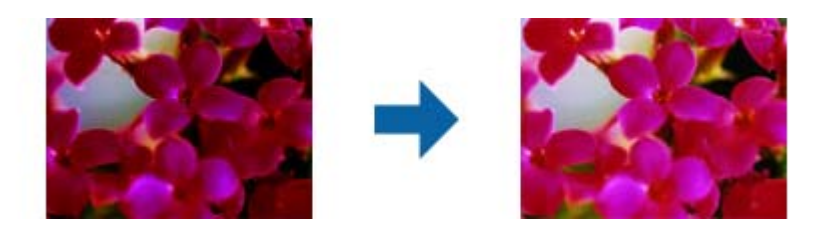

#### Histogram

Dok provjeravate histogram slike (graf koji predstavlja svjetlo i sjenu), možete podesiti svjetlinu (sjenu za najtamnije dijelove, gamu za srednje svijetle i dijelove u sjeni te istaknuti najsvjetlije dijelove) slike.

Podešavanje izvedite na jedan od sljedećih načina.

❏ Pomaknite znak trokuta

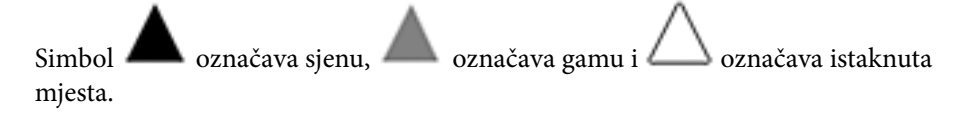

❏ Odaberite gumb

Koristeći kapaljku prikazanu na pregledu slike odaberite boju na koju želite primijeniti sjenu, gamu ili isticanje.

❏ Izravno unesite vrijednosti

Prilagodite vrijednosti u **Izlaz** za sjenu i isticanje. Kada je isticanje postavljeno na 255, svijetli dijelovi bit će bijeli. Kada je sjena postavljena na 0, tamni dijelovi bit će crni.

Raspon mjerenja za kapaljku možete promijeniti klikom na gumb (**Konfiguracija**) i zatim odaberite **Pregled** > **Područje za uzorkovanje kapaljke**.

### Kanal

Odaberite boju (RGB) koja će se podešavati pomoću histograma.

#### Ulaz

Prikazuje vrijednosti za sjenu, gamu i isticanje prilikom skeniranja izvornika.

#### Izlaz

Prikazuje vrijednosti za prethodna podešavanja sjene i isticanja.

### Tonska krivulja

Prikazuje gustoću izlazne vrijednosti za ulaznu vrijednost slike.

Služi za podešavanje gustoće izvan dijelova u sjeni ili istaknutih dijelova koji su postavljeni u **Histogram**.

### <span id="page-31-0"></span>Zamagljeni okvir

Možete poboljšati i izoštriti vanjske rubove slike.

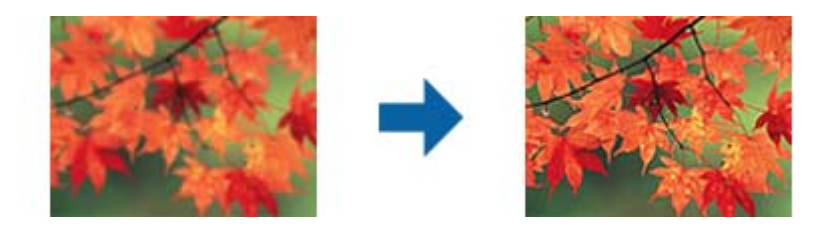

### *Napomena:*

Ova značajka nije dostupna ako odaberete karticu *Glavne postavke* > *Vrsta slike* > *Crno-bijelo*.

### Obnavljanje boje

Možete ispraviti izblijedjele slike i film i vratiti im izvorne boje.

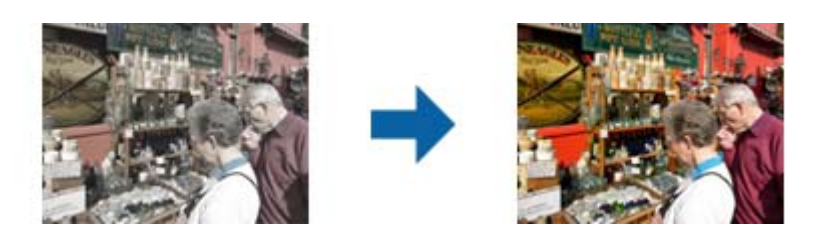

### *Napomena:*

- ❏ Ispravljanje možda neće biti pravilno, što ovisi o stanju izvornika. U toj situaciji podešavanje izvršite na zaslonu *Detaljne prilagodbe*.
- ❏ U slučaju podešavanja kvalitete slike na zaslonu *Detaljne prilagodbe* nakon pregleda izvornika, pritisnite

gumb (*Automatska ekspozicija*) na zaslonu pregleda.

### Isprav. pozad. osvj.

Možete posvijetliti slike i film koji su tamni zbog pozadinskog osvjetljenja.

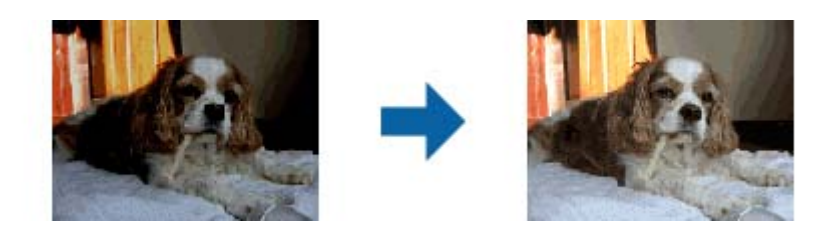

### *Napomena:*

- ❏ Ispravljanje možda neće biti pravilno, što ovisi o stanju izvornika. U toj situaciji podešavanje izvršite na zaslonu *Detaljne prilagodbe*.
- ❏ U slučaju podešavanja kvalitete slike na zaslonu *Detaljne prilagodbe* nakon pregleda izvornika, ponovno

pritisnite gumb (*Automatska ekspozicija*) na zaslonu pregleda.

### <span id="page-32-0"></span>Uklanj. dvost. Redova

Možete ukloniti moiré uzorke (sjene u obliku mreže) koji se pojavljuju pri skeniranju tiskanih papira, npr. časopisa.

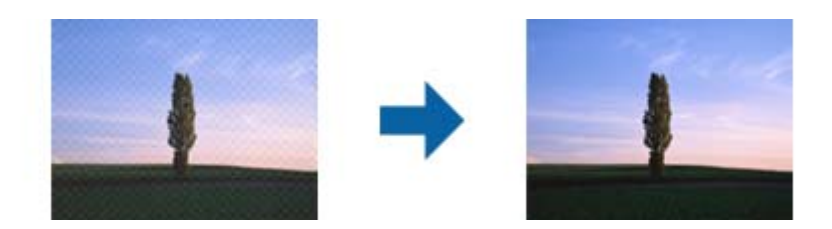

Ako želite provjeriti ima li moiré uzoraka, prikažite sliku u 100 % (1:1). Ako se prikazana slika odzumira, djelovat će grubo i kao da sadrži moiré uzorke.

#### *Napomena:*

- ❏ Za korištenje ove značajke postavite *Razlučivost* na kartici *Glavne postavke* na 600 dpi ili manje.
- ❏ Ova značajka nije dostupna ako odaberete karticu *Glavne postavke* > *Vrsta slike* > *Crno-bijelo*.
- ❏ Ova značajka nije dostupna pri skeniranju filmova.
- ❏ Učinak ove značajke ne može se provjeriti u prozoru pregleda.
- ❏ Ova značajka ublažuje oštrinu skenirane slike.

### Uklanjanje prašine

Možete ukloniti prašinu na fotografijama i filmu.

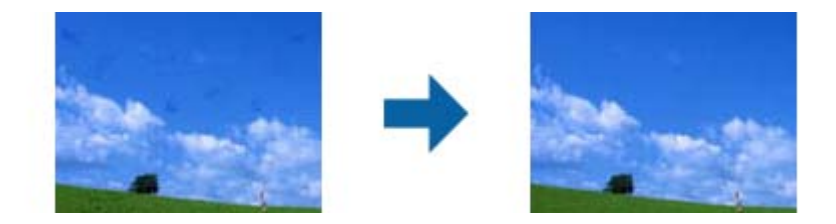

#### *Napomena:*

- ❏ Ispravljanje možda neće biti pravilno, što ovisi o stanju izvornika.
- ❏ Učinak ove značajke ne može se provjeriti u prozoru pregleda.
- ❏ Ako ponestaje slobodnog prostora u memoriji, možda nećete moći izvršiti skeniranje.

### Smanjenje zrnatosti

Možete smanjiti zrnatu teksturu ili grubost slika koja se javlja pri skeniranju filma.

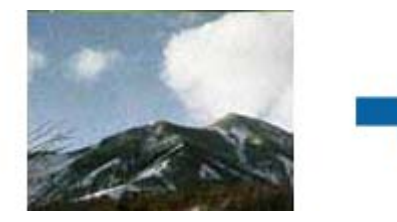

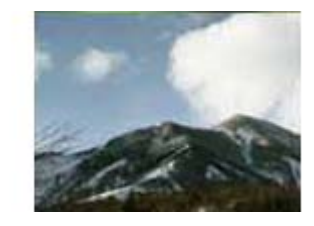

- ❏ Ispravljanje možda neće biti pravilno, što ovisi o stanju izvornika.
- ❏ Ova značajka nije dostupna prilikom skeniranja fotografija.
- ❏ Učinak ove značajke ne može se provjeriti u prozoru pregleda.

❏ Ova značajka ublažava oštrinu skeniranih rezultata.

## <span id="page-33-0"></span>**Značajke prilagodbe slike za način rada Način dokumenta**

Možete prilagoditi skenirane slike primjenom ovih značajki na kartici **Napredne postavke** u jedinici Epson Scan 2. Za način rada **Način dokumenta** možete koristiti značajke prilagodbe slike prikladne za tekstualne dokumente. Za većinu značajki možete provjeriti rezultate prilagođavanja u prozoru pretpregleda.

#### *Napomena:*

Neke stavke možda neće biti dostupne, ovisno o drugim postavkama koje ste odabrali.

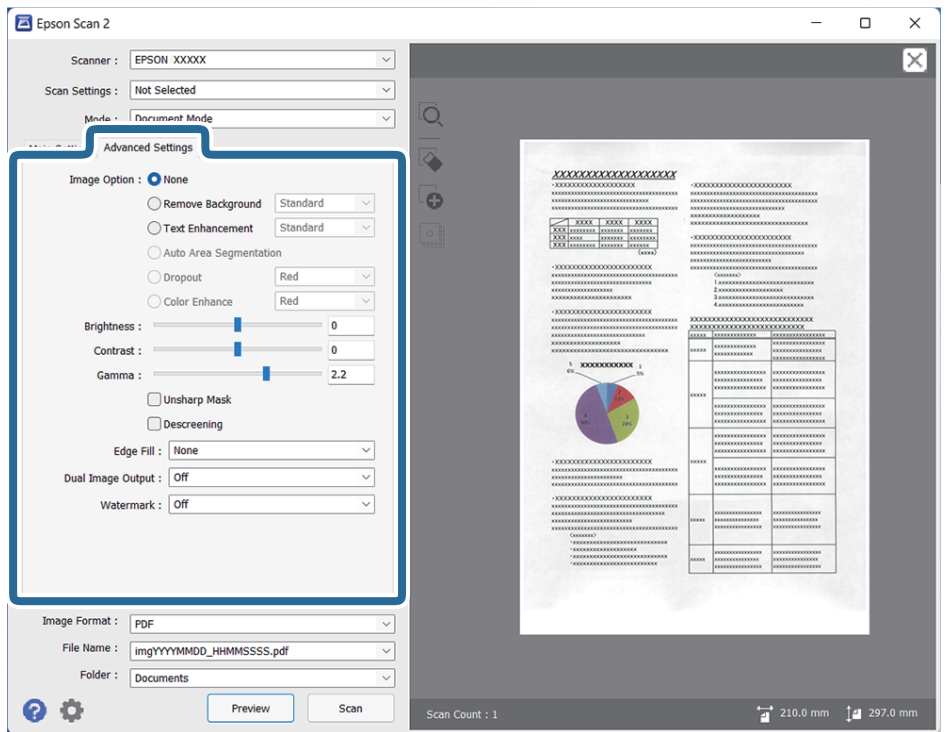

### Opcija slike

### Ukloni pozadinu

Možete ukloniti pozadinu izvornika.

Možete odabrati razinu učinka odabirom kartice **Glavne postavke** > **Vrsta slike** > **Boja**. Ako odaberete **Visoko**, možete ukloniti pozadinsku boju izvornika, poput obojenih papira, ili papira s izblijedjelom bojom djelovanjem sunčevog svjetla ili vremena.

Kako biste koristili ovu značajku, pozadinska boja izvornika treba biti najsvjetlija boja u izvornicima i treba biti ujednačena. Ova značajka ne primjenjuje se ispravno ako u pozadini postoje uzorci ili postoji tekst ili slike svjetlije boje u odnosu na pozadinu.

#### *Napomena:*

Ova značajka nije dostupna kada odaberete karticu *Glavne postavke* > *Vrsta slike* > *Crno-bijelo*.

### Poboljšanje teksta

Zamućena slova u izvorniku možete pojasniti i izoštriti. Osim toga, možete i smanjiti pomak ili nepravilnosti u pozadini.

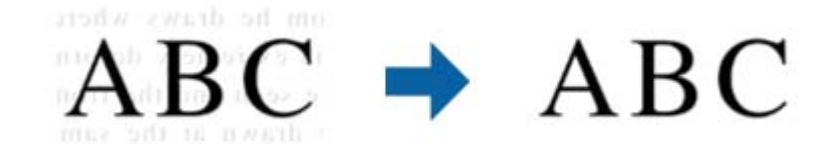

Ako odaberete karticu **Glavne postavke** > **Vrsta slike** > **Boja** ili **Sivi tonovi**, moći ćete odabrati razinu efekta: **Standardno** ili **Visoko**

Ako odaberete karticu **Glavne postavke** > **Vrsta slike** > **Crno-bijelo**, bit će dostupan gumb **Postavke** koji vam omogućuje namještanje detaljnih postavki za razinu efekta na zaslonu **Postavke poboljšanja teksta**.

#### *Napomena:*

❏ Za korištenje ove značajke postavite *Razlučivost* na kartici *Glavne postavke* na 600 dpi ili manje.

❏ Ovisno o izvorniku ili rezoluciji koju postavite, *Poboljšanje teksta* možda neće biti primijenjen.

### Automats. segmentiranje područja

Slova možete učiniti jasnima, a slike glatkima prilikom crno-bijelog skeniranja dokumenta koji sadrži slike.

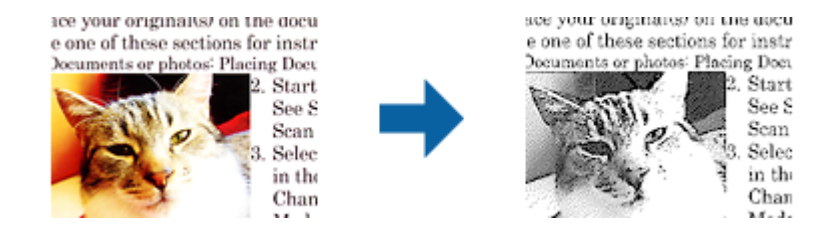

Kvalitetu dijela slike izvornika možete prilagoditi u **Svjetlina** i **Kontrast**.

#### *Napomena:*

- ❏ Postavke za ovu značajku možete namještati samo ako ste odabrali karticu *Glavne postavke* > *Vrsta slike* > *Crno-bijelo*.
- ❏ Za korištenje ove značajke postavite *Razlučivost* na kartici *Glavne postavke* na 600 dpi ili manje.

### Ispusti

Možete ukloniti boju zadanu za skeniranu sliku, a zatim je spremiti u sivim tonovima ili crnobijelom obliku. Primjerice, prilikom skeniranja možete izbrisati oznake ili napomene ostavljene na marginama.

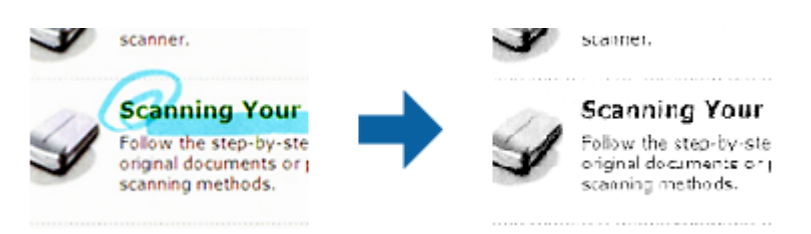

<span id="page-35-0"></span>Ako ste odabrali **Prilagodi** na popisu boja u **Ispusti**, moći ćete podesiti postavke za boju koju želite ukloniti uz istodobnu provjeru u prozoru pregleda (samo za Windows).

### *Napomena:*

Ova značajka nije dostupna ako ste odabrali karticu *Glavne postavke* > *Vrsta slike* > *Automatski* ili *Boja*.

### Poboljšanje boje

Možete poboljšati boju zadanu za skeniranu sliku, a zatim je spremiti u sivim tonovima ili crno-bijelom obliku. Na primjer, možete poboljšati slova ili crte svijetlih boja.

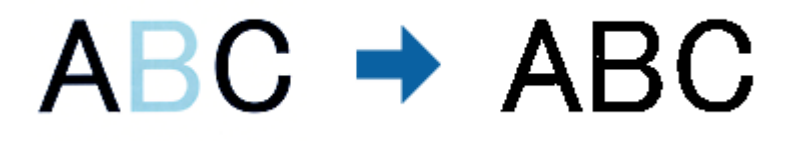

Ako ste odabrali **Prilagodi** s popisa boja u **Poboljšanje boje**, moći ćete podesiti postavke boje koju želite poboljšati uz istodobnu provjeru u prozoru pregleda (samo za Windows).

#### *Napomena:*

Ova značajka nije dostupna ako ste odabrali karticu *Glavne postavke* > *Vrsta slike* > *Automatski* ili *Boja*.

### Svjetlina

Možete prilagoditi svjetlinu za cijelu sliku.

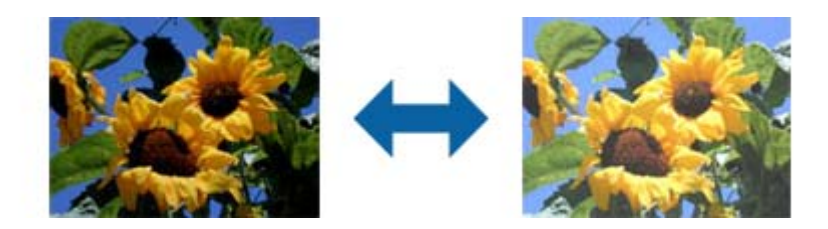

#### *Napomena:*

Ova značajka možda neće biti dostupna, što ovisi o postavkama na kartici *Glavne postavke* > *Vrsta slike* ili postavkama na kartici *Napredne postavke*.

### Kontrast

Možete prilagoditi kontrast za cijelu sliku. Ako povećate kontrast, svijetla područja postat će još svjetlija, a tamna još tamnija. S druge strane, ako smanjite kontrast, razlike između svijetlih i tamnih područja slike bit će manje.

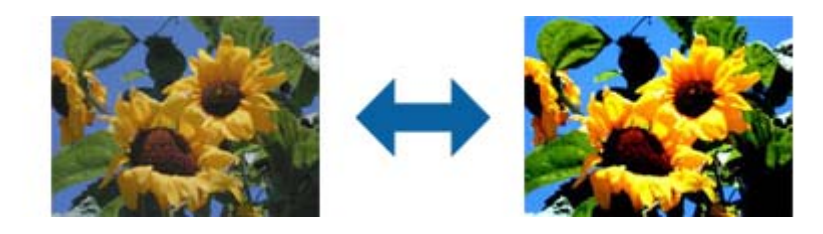

#### *Napomena:*

Ova značajka možda neće biti dostupna, što ovisi o postavkama na kartici *Glavne postavke* > *Vrsta slike* ili postavkama na kartici *Napredne postavke*.
#### Gama

Možete prilagoditi gamu (svjetlinu srednjeg raspona) za cijelu sliku. Ako je slika presvijetla ili pretamna, možete prilagoditi svjetlinu.

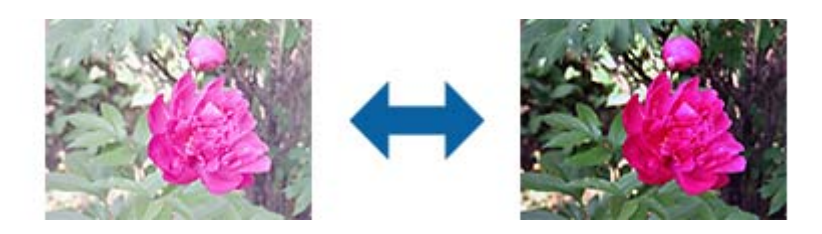

#### *Napomena:*

Ova značajka možda neće biti dostupna, što ovisi o postavkama na kartici *Glavne postavke* > *Vrsta slike* ili postavkama na kartici *Napredne postavke*.

#### Prag

Možete prilagoditi rub jednobojnog binarnog prikaza (crno-bijelo). Ako povećate prag, područje crne boje postaje veće. Ako smanjite prag, područje bijele boje postaje veće.

Is the document set prop How to set a reflective doct To set a reflective documer. · Keep a margin of 3 mm Although slanted docun correction may not be a document as straight a scanned area of your sc

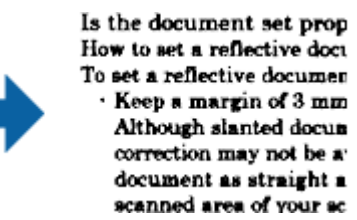

#### *Napomena:*

Ova značajka možda neće biti dostupna, što ovisi o postavkama na kartici *Glavne postavke* > *Vrsta slike* ili postavkama na kartici *Napredne postavke*.

#### Zamagljeni okvir

Možete poboljšati i izoštriti vanjske rubove slike.

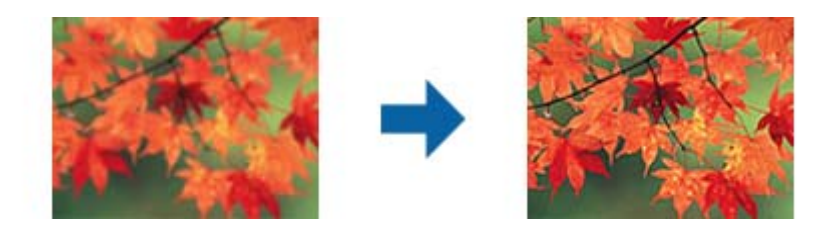

#### *Napomena:*

Ova značajka nije dostupna ako odaberete karticu *Glavne postavke* > *Vrsta slike* > *Crno-bijelo*.

#### Uklanj. dvost. Redova

Možete ukloniti moiré uzorke (sjene u obliku mreže) koji se pojavljuju pri skeniranju tiskanih papira, npr. časopisa.

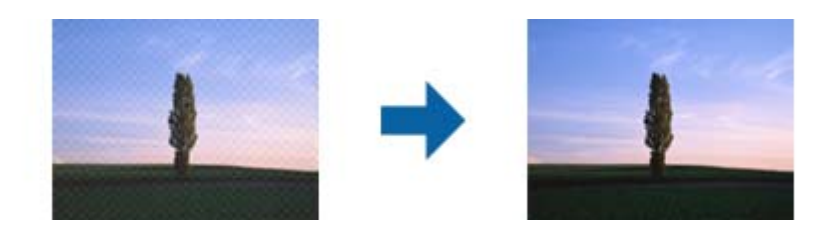

Ako želite provjeriti ima li moiré uzoraka, prikažite sliku u 100 % (1:1). Ako se prikazana slika odzumira, djelovat će grubo i kao da sadrži moiré uzorke.

#### *Napomena:*

- ❏ Za korištenje ove značajke postavite *Razlučivost* na kartici *Glavne postavke* na 600 dpi ili manje.
- ❏ Ova značajka nije dostupna ako odaberete karticu *Glavne postavke* > *Vrsta slike* > *Crno-bijelo*.
- ❏ Ova značajka nije dostupna pri skeniranju filmova.
- ❏ Učinak ove značajke ne može se provjeriti u prozoru pregleda.
- ❏ Ova značajka ublažuje oštrinu skenirane slike.

#### Punjenje rubova

Možete ukloniti sjenu koja se stvara oko skenirane slike.

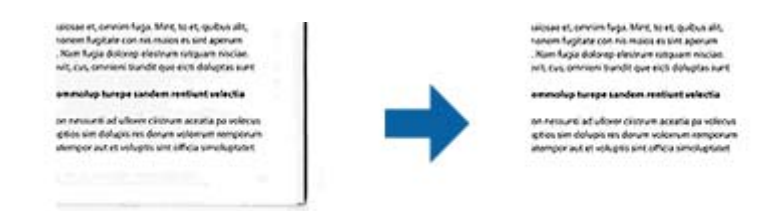

U slučaju dvostranog skeniranja, postavke za raspon punjenja rubova će se zrcalno obrnuti za stražnji dio izvornika.

Ako ste odabrali **Postavke**, prikazat će se zaslon **Razina punjenja rubova** i moći ćete ponovno podesiti raspone punjenja rubova za gornji, donji, lijevi i desni dio.

#### *Napomena:*

Učinak ove značajke ne može se provjeriti u prozoru pregleda.

#### Prikaz dvojne slike (samo za Windows)

U isto vrijeme možete skenirati jednom i spremiti dvije slike s različitim postavkama izlaza.

Zaslon **Postavke za izlaz 2** se prikazuje ako odaberete **Uključeno** ili **Postavke**. Promijenite postavke za drugu skeniranu sliku (slika 2).

#### Vodeni žig (samo za Windows)

Možete dodati vodeni žig na skeniranu sliku.

Odaberite **Postavke** kako biste prikazali zaslon **Postavke vodenog žiga**.

## <span id="page-38-0"></span>**Spremanje u formatu Pretraživi PDF**

Možete spremiti skeniranu sliku kao Pretraživi PDF. To je PDF u kojem su tekstni podaci koji se mogu pretraživati.

#### *Napomena:*

- ❏ Tekst na izvornicima se prepoznaje koristeći Optičko prepoznavanje znakova (OCR), a potom se umeće na skeniranu sliku.
- ❏ Ova značajka dostupna je samo kada je instalirana EPSON Scan OCR komponenta (Windows) ili Epson Scan 2 OCR komponenta (Mac OS).
- 1. Stavite izvornik.
- 2. Pokrenite Epson Scan 2.
- 3. Odaberite postavke za svaku stavku na kartici **Glavne postavke**.
- 4. Kliknite na **Pregled**.
- 5. Provjerite pretpregled i izvršite druge postavke na kartici **Napredne postavke** ako je to potrebno.
- 6. Odaberite **Pretraživi PDF** s popisa **Format slike**.
- 7. Odaberite **Mogućnosti** s popisa **Format slike** kako biste otvorili prozor **Mogućnosti formata slike**.
- 8. Odaberite karticu **Tekst** u prozoru **Mogućnosti formata slike**.
- 9. Provjerite je li odabran jezik izvornika na popisu **Tekstualni jezik**.
- 10. Kliknite **U redu** za zatvaranje prozora **Mogućnosti formata slike**.
- 11. Provjerite spremljeni naziv datoteke prikazan pod **Naziv datoteke**.
- 12. Odaberite opciju za spremanje mape za skeniranu sliku s popisa **Mapa**.
- 13. Kliknite na **Skeniraj**.

Skenirana slika spremljena je kao Pretraživi PDF.

#### **Povezane informacije**

- & ["Skeniranje koristeći Epson Scan 2" na strani 19](#page-18-0)
- & ["Postavljanje izvornika na skener" na strani 15](#page-14-0)
- & ["Tekst nije pravilno prepoznat kod spremanja u formatu Pretraživi PDF" na strani 59](#page-58-0)

# <span id="page-39-0"></span>**Uporaba jedinice za prozirnice**

## **Raspakiranje jedinice za prozirnice**

Dodatna A3 jedinica za prozirnice (B12B819221) omogućava skeniranje filmova i dijapozitiva u punoj boji. Kada instalirate jedinicu za prozirnice, možete je ostaviti na mjestu čak i kada se želite vratiti na skeniranje normalnih (papirnatih) izvornika.

Uvjerite se da su na mjestu svi dolje prikazani artikli i da nisu oštećeni tijekom isporuke. Kontaktirajte vašeg Epson distributera ako neki dio nedostaje ili je oštećen.

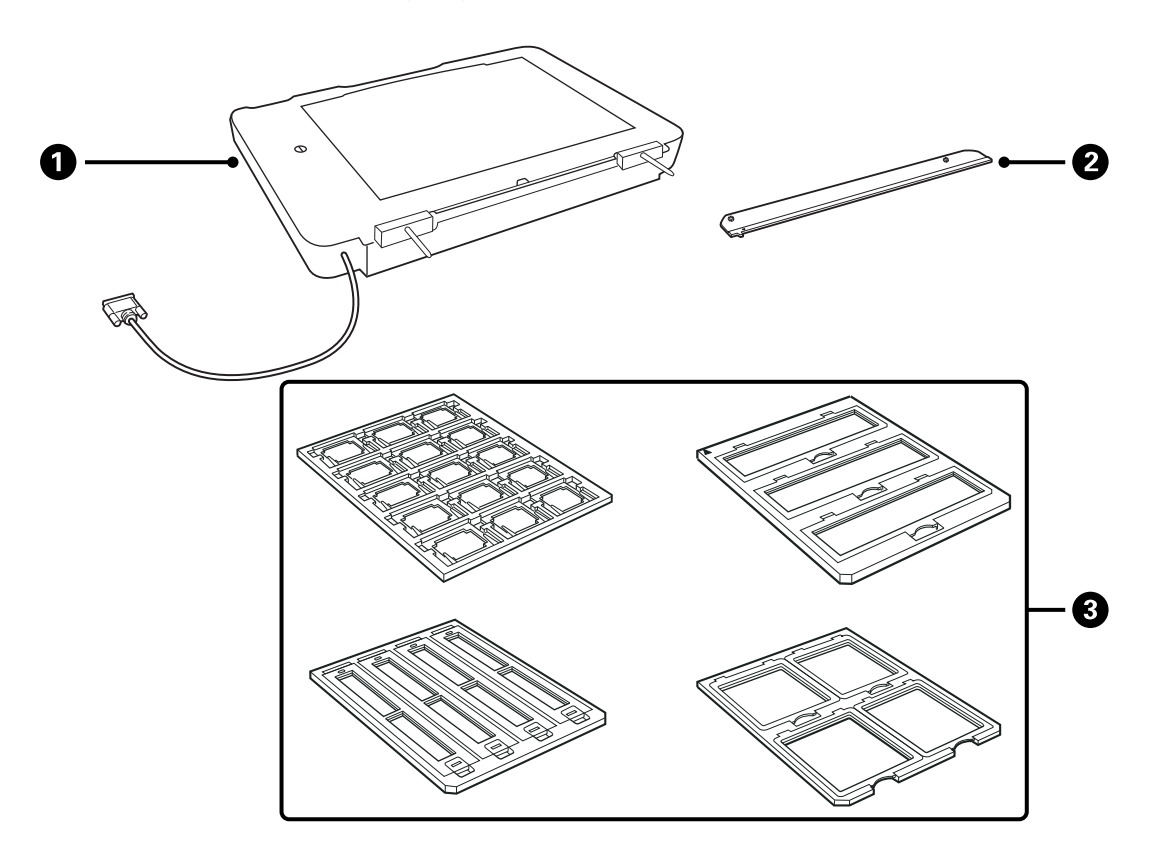

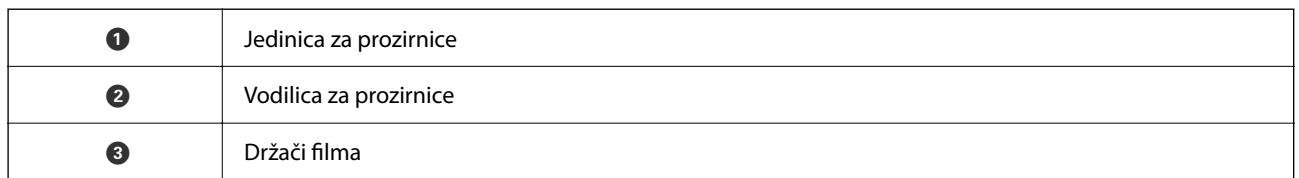

## **Otpuštanje blokade za transport**

Prije instalacije jedinice za prozirnice, trebate otpustiti blokadu za transport.

1. Okrenite jedinicu kako bi strana stakla bila okrenuta gore.

<span id="page-40-0"></span>2. Upotrijebite kovanicu da biste otpustili blokadu za transport okretanjem za četvrt okretaja u smjeru suprotno kazaljci sata.

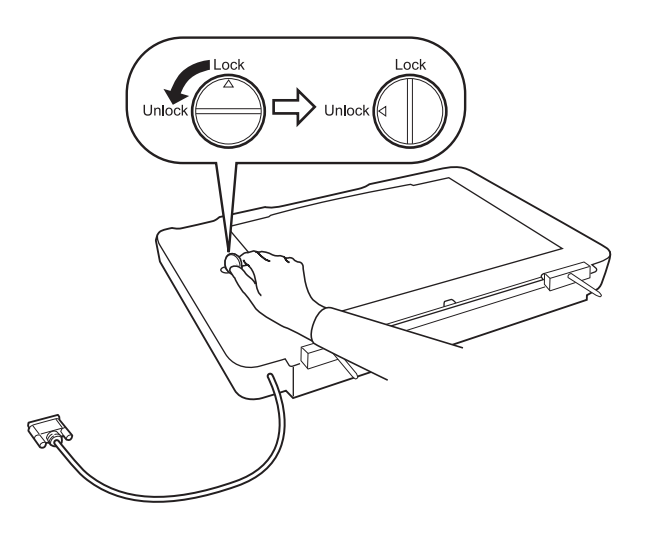

#### *Napomena:*

- ❏ Prije transportiranja skenera, zaključajte blokadu za transport kako bi se spriječila oštećenja.
- ❏ Ako sklop svjetiljke jedinice nije u početnom položaju, ne možete otpustiti blokadu za transport. U tom slučaju ponovno spojite jedinicu na skener, zatvorite jedinicu i uključite skener; sklop svjetiljke jedinice zatim se vraća u početni položaj. Isključite skener i uklonite jedinicu za prozirnice.

## **Instaliranje jedinice za prozirnice**

- 1. Uvjerite se da je skener isključen i zatim iskopčajte kabel za napajanje iz skenera.
- 2. Otvorite poklopac za dokumente na skeneru i zatim ga uklonite podizanjem poklopca ravno gore.

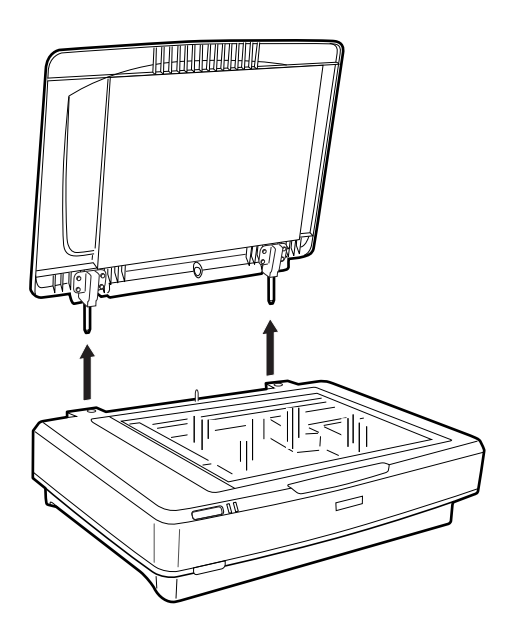

3. Poravnajte zatike jedinice s rupama na skeneru i zatim spustite jedinicu dok sigurno ne nalegne na skener sa zaticima u rupama.

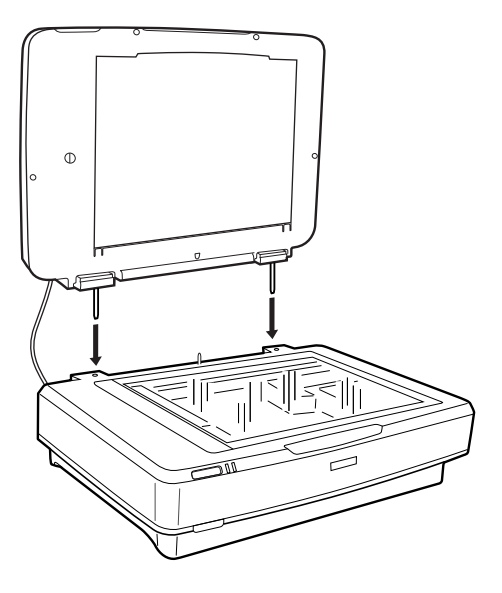

4. Uklonite podlošku dokumenta iz jedinice za prozirnice, kako je prikazano dolje.

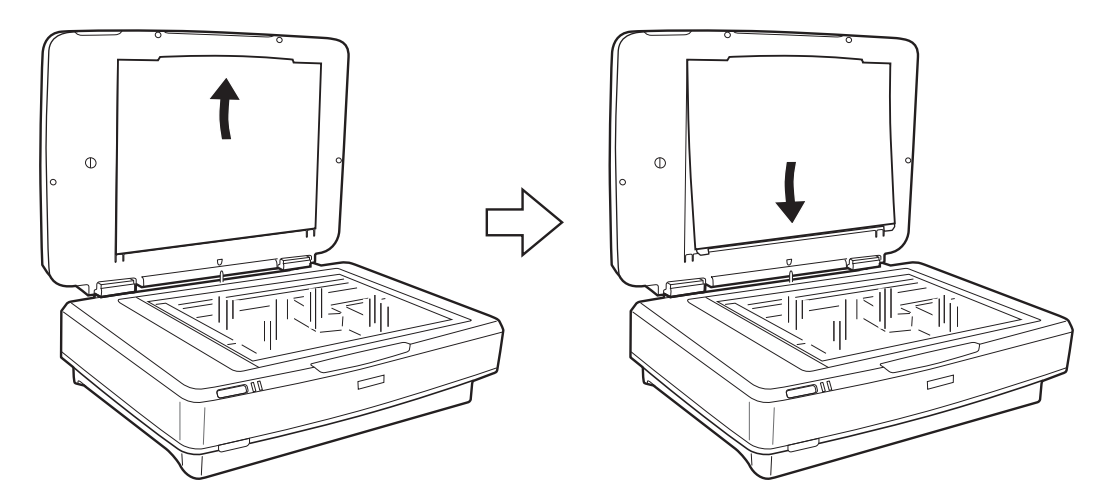

5. Stavite vodilicu prozirnica na gornji rub stakla skenera, kako je prikazano dolje.

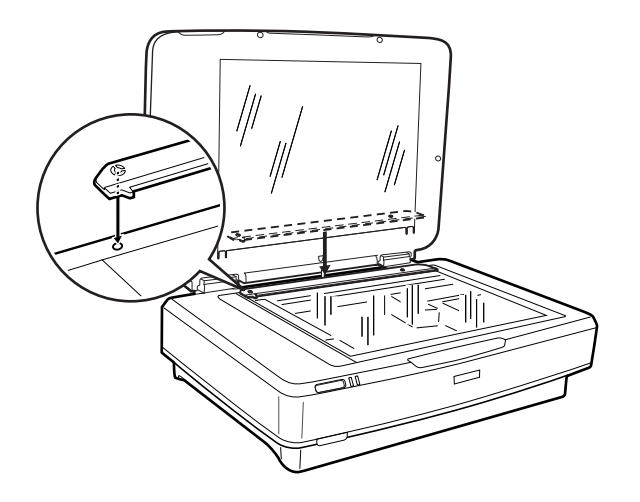

6. Zatvorite jedinicu za prozirnice.

<span id="page-42-0"></span>7. Spojite spojnik jedinice za prozirnice na dodatni spojnik na stražnjem dijelu skenera.

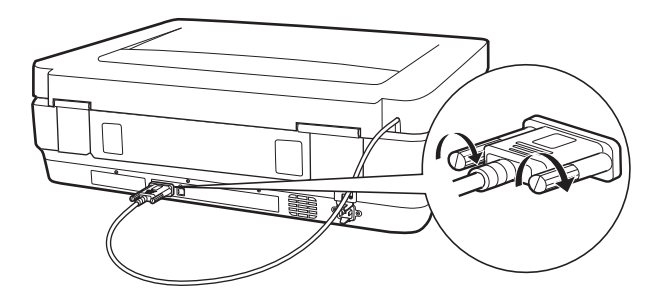

8. Spojite električni kabel na skener i uključite skener.

#### c*Važno:*

Ne stavljajte teške predmete na jedinicu za prozirnice, jer bi mogli oštetiti jedinicu.

## **Postavljanje i umetanje filmova**

#### *Napomena:*

- ❏ Prije skeniranja filmova, obavezno mekanom krpom prebrišite staklo jedinice za prozirnice i staklo skenera.
- ❏ Kod skeniranja filmova odaberite *Način fotografije* u programu Epson Scan 2 i uvjerite se da su ispravno odabrane postavke *Izvor dokumenta* i *Vrsta dokumenta*.
- 1. Otvorite jedinicu za prozirnice.
- 2. Stavite film u odgovarajući držač.
- 3. Stavite držač filma na staklo skenera i poravnajte ga s izrezom na vodilici za prozirnice, kako je prikazano dolje. Provjerite pokazuje li sjajna strana filma prema dolje.
- 4. Zatvorite jedinicu za prozirnice.

Ako se postavi podmetač dokumenta na jedinici za prozirnice, uklonite ga.

Upotrijebite softver skenera za skeniranje filma.

#### *Napomena:*

- ❏ Uvjerite se da je jedinica za prozirnice potpuno zatvorena; u protivnom će se pojaviti greška i nećete moći skenirati.
- ❏ Pohranite podlošku dokumenta u džep na vrhu jedinice za prozirnice kada se ne koristi.

#### **Povezane informacije**

& ["Instaliranje jedinice za prozirnice" na strani 41](#page-40-0)

## **Trake filma od 35 mm**

1. Stavite držač filma od 35 mm na ravnu površinu i zatim uklonite poklopac trake.

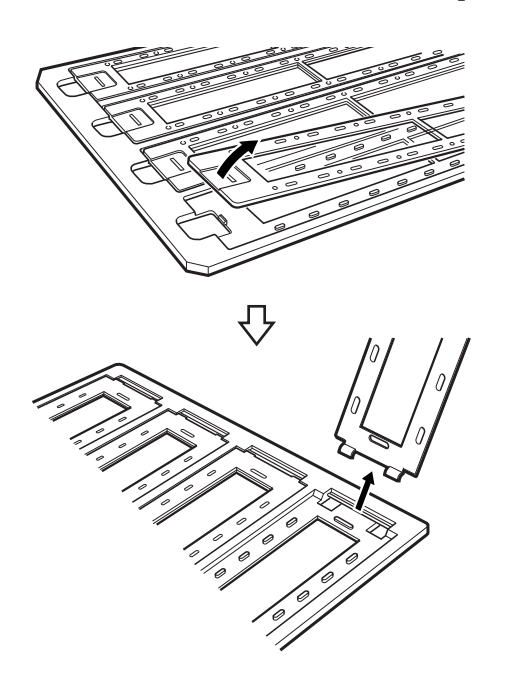

2. Umetnite film, prednjom stranom prema dolje, u držač.

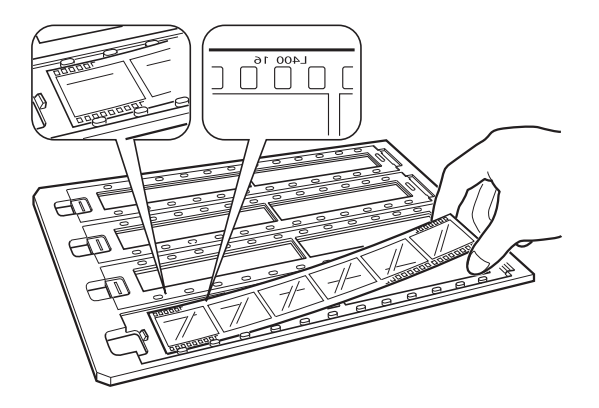

3. Zamijenite poklopac trake koji ste uklonili u koraku 1. Ponovite korake 1 do 3 za sve trake filma koje želite skenirati.

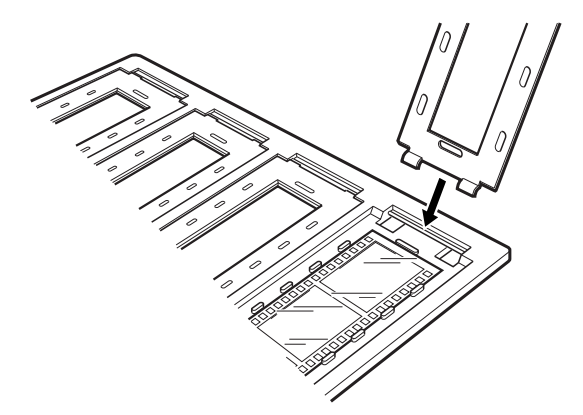

4. Stavite držač filma na staklo skenera i poravnajte ga s izrezom na vodilici za prozirnice, kako je prikazano dolje.

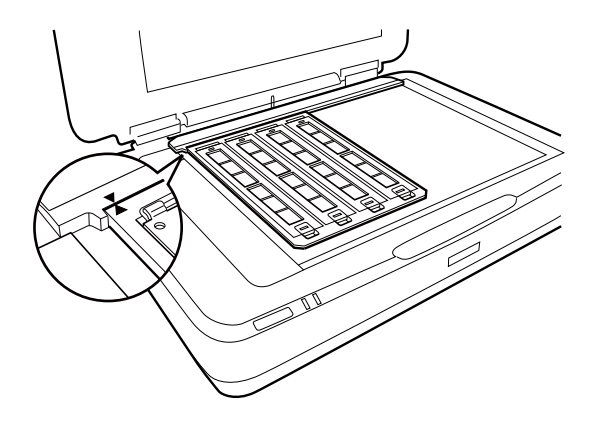

## **Ugrađeni klizači**

1. Umetnite klizače prednjom stranom prema dolje u držač ugrađenog klizača, na način prikazan dolje. Ponovite ovaj korak za sve slajdove koje želite skenirati.

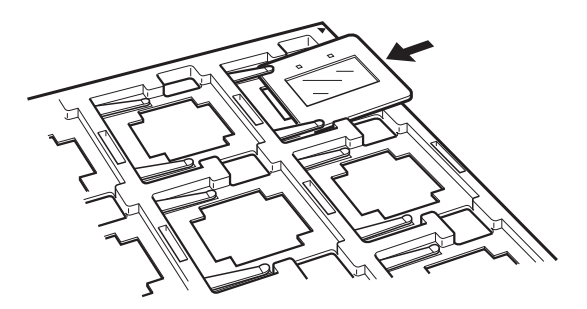

2. Stavite držač klizača na staklo skenera. Poravnajte držač klizača s urezom na vodilici prozirnice.

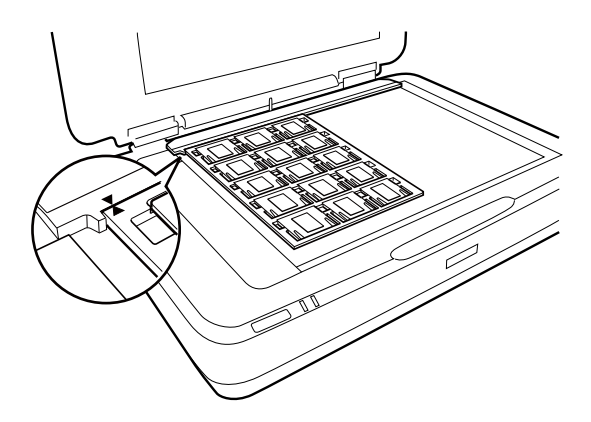

## **Srednji format (120/220)**

1. Stavite držač srednjeg formata na ravnu površinu i zatim otvorite poklopac.

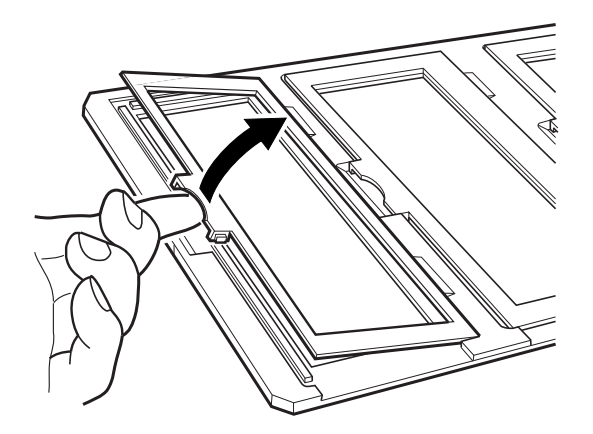

2. Umetnite film, prednjom stranom prema dolje, u držač.

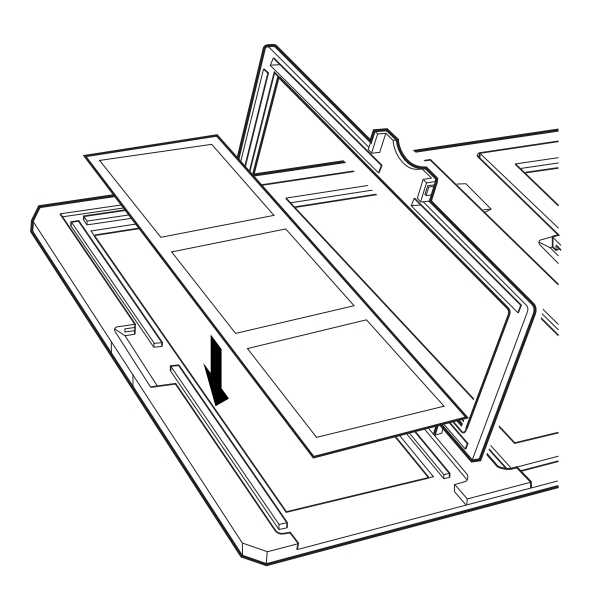

3. Zatvorite poklopac. Ponovite korake 1 do 3 za sve filmove koje želite skenirati.

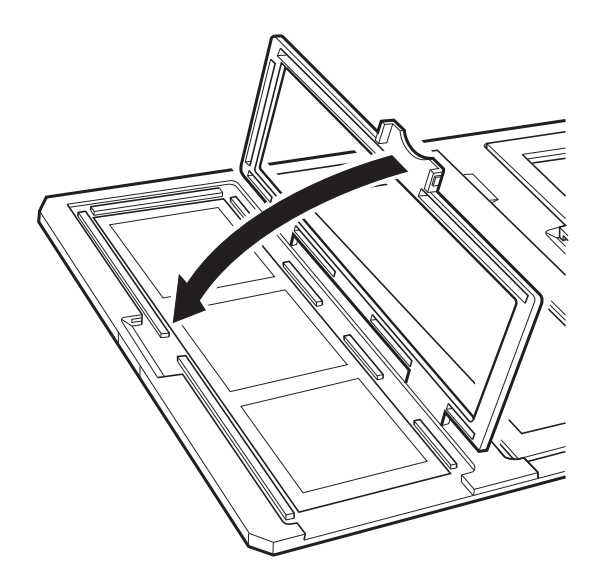

4. Stavite držač filma na staklo skenera i poravnajte ga s izrezom na vodilici prozirnice, kako je prikazano dolje.

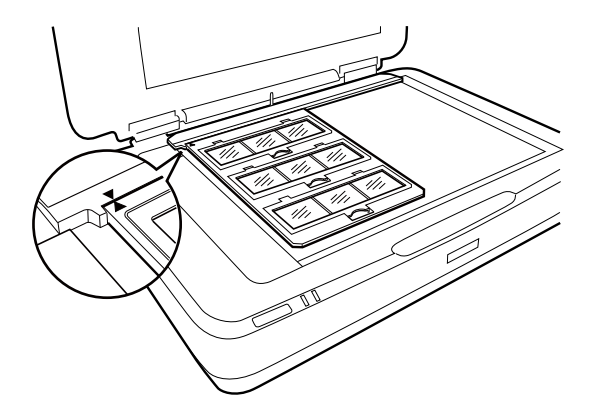

## **4×5 inčni film**

1. Stavite držač 4×5 inčnog filma na ravnu površinu i zatim otvorite poklopac.

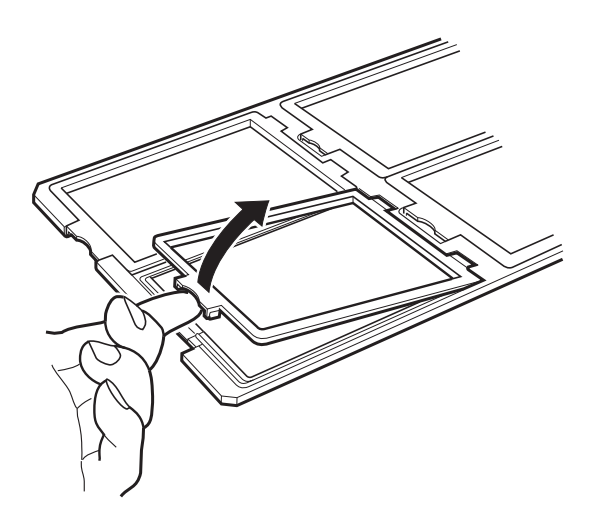

2. Umetnite film, prednjom stranom prema dolje, u držač.

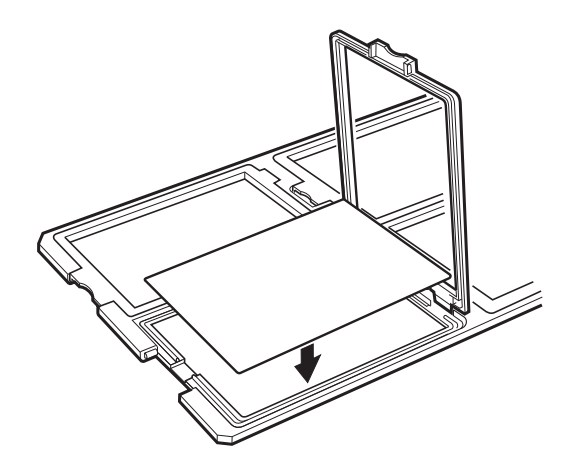

3. Zatvorite poklopac. Ponovite korake 1 do 3 za sve filmove koje želite skenirati.

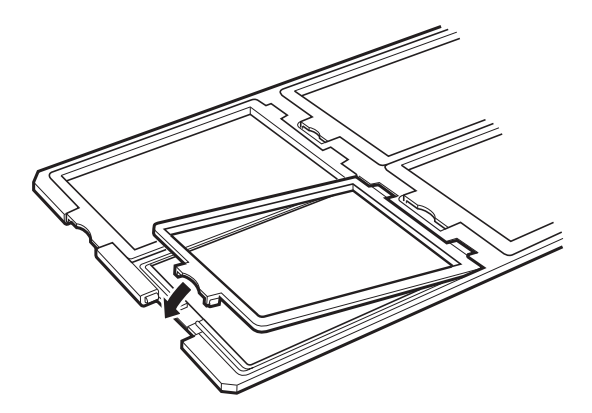

4. Stavite držač na staklo skenera i poravnajte ga s izrezom na vodilici prozirnice, kako je prikazano dolje.

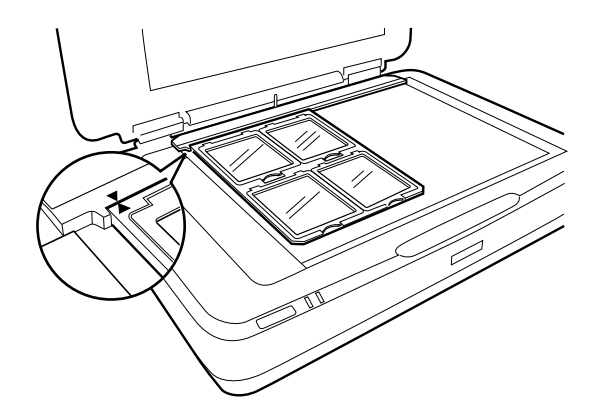

### **Nestandardne veličine filma**

Stavite film izravno na staklo skenera i pobrinite se da sjajna (glatka) strana filma bude okrenuta dolje.

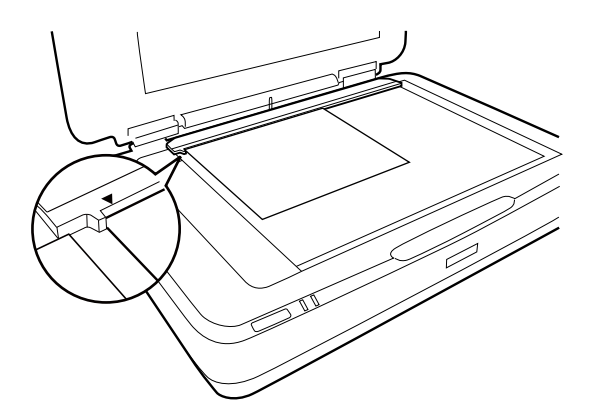

Ako se postavi podmetač dokumenta na jedinici za prozirnice, uklonite ga. Zatvorite jedinicu za prozirnice.

#### *Napomena:*

- ❏ Ne može se skenirati područje 17,0 ±0,5 mm od vodoravnih i 2,0 ±0,5 mm od okomitih rubova stakla skenera.
- ❏ Kada stavite film izravno na staklo skenera, pobrinite se da položaj fokusa bude u 0.0 in Epson Scan 2.

## <span id="page-48-0"></span>**Uporaba jedinice za skeniranje prozirnica**

### **Skeniranje filmova uz prikladne postavke**

Ovaj dio objašnjava kako odabrati postavke prikladne za materijale koje želite skenirati.

- 1. Pobrinite se da je pisač spojen s vašim pisačem.
- 2. Stavite filmove na staklo skenera.
- 3. Pokrenite Epson Scan 2.
- 4. Odaberite **Način fotografije** s popisa **Način**.
- 5. Podesite sljedeće stavke unutar kartice **Glavne postavke**.
	- ❏ **Izvor dokumenta**: odaberite **Prozirni dio**.
	- ❏ **Vrsta dokumenta**: odaberite tip filma koji odgovara vašim filmovima.
	- ❏ **Vrsta slike**: odaberite boju za spremanje skenirane slike.
	- ❏ **Razlučivost**: odaberite razlučivost.
	- ❏ **Kvaliteta skeniranja**: odaberite kvalitetu.

#### *Napomena:*

Kada odaberete visoku rezoluciju, povećat će se broj piksela u podacima i skenirana slika poprimit će finu teksturu. Međutim, povećanje rezolucije uzrokuje smanjivanje veličine podataka. Navedite prikladnu rezoluciju u skladu s namjenom skeniranja.

- 6. Kliknite na **Pregled**.
- 7. Potvrdite pretpregled i izvršite druge postavke na kartici **Napredne postavke** ako je to potrebno.
- 8. Odaberite postavku **Format slike**.
- 9. Potvrdite spremljeni naziv datoteke prikazan pod **Naziv datoteke**.
- 10. Odaberite opciju za spremanje mape za skeniranu sliku s popisa **Mapa**.
- 11. Kliknite na **Skeniraj**.

#### **Povezane informacije**

& ["Značajke prilagodbe slike za način rada Način fotografije" na strani 28](#page-27-0)

## **Skeniranje reflektirajućih izvornika (ne filma)**

Za skeniranje reflektirajućih izvornika koristeći jedinicu za prozirnice, uvijek umetnite podlošku dokumenta koja je isporučena s ovom jedinicom. Također se pobrinite da uklonite vodilicu prozirnica sa stakla skenera.

Umetnite podlošku dokumenta na način prikazan dolje.

1. Otvorite jedinicu za prozirnice i uklonite vodilicu za prozirnice sa stakla skenera.

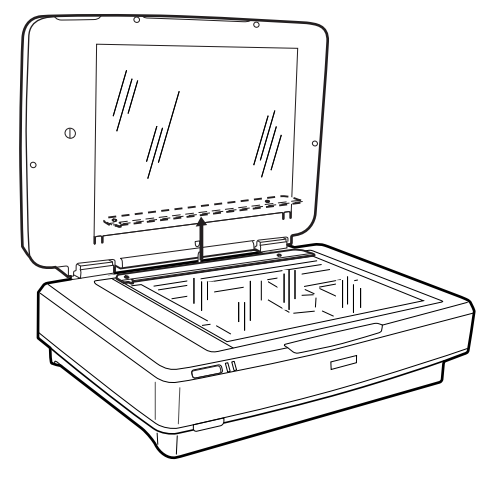

2. Gurnite podlošku u gornji dio i umetnite jezičke u utore na utorima donje strane jedinice za prozirnice.

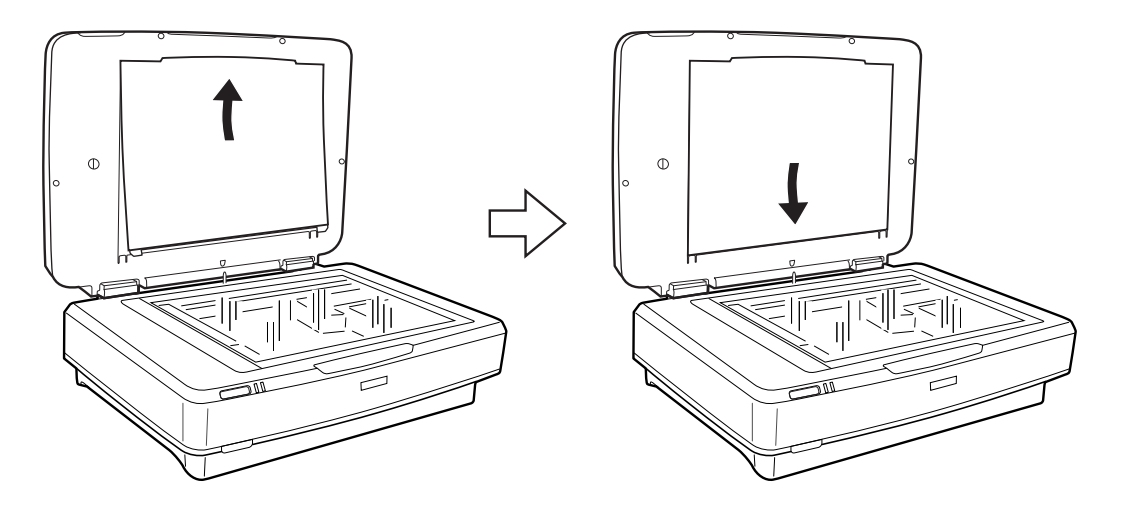

3. Stavite dokument na staklo skenera i zatim zatvorite jedinicu za prozirnice.

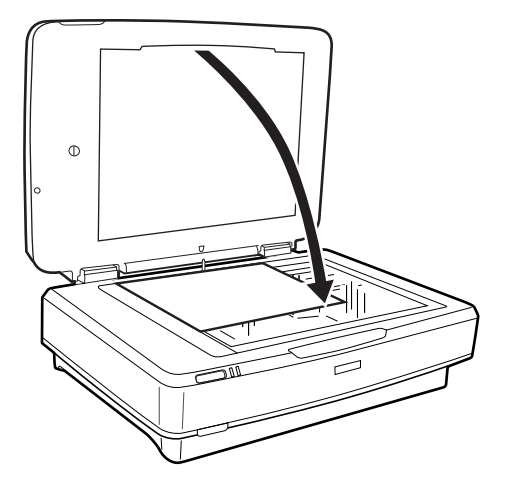

# <span id="page-50-0"></span>**Održavanje**

## **Čišćenje skenera**

Kako bi skener radio optimalno, povremeno ga očistite na sljedeći način.

#### c*Važno:*

- ❏ Nemojte pritiskati staklenu površinu podloge za skeniranje dokumenta.
- ❏ Pazite da ne ogrebete i ne oštetite staklenu površinu skenera i ne upotrebljavajte tvrde ili abrazivne četke za čišćenje. Oštećenja na staklenoj površini mogu umanjiti kvalitetu skeniranja.
- ❏ Nikada ne koristite alkohol, razrjeđivač ili korozivno otapalo za čišćenje skenera. Ove kemikalije mogu oštetiti dijelove proizvoda i kućište.
- ❏ Pazite da ne prolijete tekućinu na mehanizam skenera ili elektroničke dijelove. To može trajno oštetiti mehanizam i sklopovlje.
- ❏ Ne prskajte lubrikate po skeneru.
- ❏ Nikad ne otvarajte kućište skenera.
- 1. Isključite skener.
- 2. Iskopčajte kabel električnog napajanja iz skenera.
- 3. Očistite vanjsko kućište krpom navlaženom blagim deterdžentom i vodom.
- 4. Ako se staklena površina zaprlja, očistite je mekom, suhom krpom. Ako na staklenoj površini ima masnih mrlja ili drugih teško uklonjivih materijala, upotrijebite malu količinu sredstva za čišćenje stakla i uklonite mrlju mekom krpom. Obrišite svu zaostalu tekućinu.

Uvjerite se da se prašina ne nakuplja na staklenoj površini. Prašina može uzrokovati mrlje i ravne crte na vašim skeniranim slikama.

#### c*Važno:*

Ne prskajte sredstvo za čišćenje stakla izravno na staklenu površinu.

5. Očistite poklopac dokumenta ako se zaprlja.

#### **Povezane informacije**

& ["Naziv dijela" na strani 10](#page-9-0)

## **Ušteda energije**

Možete prilagoditi trajanje prije primjene upravljanja napajanjem. Svako povećanje utjecat će na energetski učinak proizvoda. Pazite na okoliš prije provedbe promjene.

- 1. Pokrenite Epson Scan 2 Utility.
	- ❏ Windows 11/Windows Server 2022 Kliknite gumb Start i odaberite **All apps** > **EPSON** > **Epson Scan 2 Utility**.
	- ❏ Windows 10/Windows Server 2019/Windows Server 2016 Kliknite na gumb za pokretanje, a zatim odaberite **EPSON** > **Epson Scan 2 Utility**.
	- ❏ Windows 8.1/Windows 8/Windows Server 2012 R2/Windows Server 2012 Zaslon **Start** > **Aplikacije** > **Epson** > **Epson Scan 2 Utility**.
	- ❏ Windows 7/Windows Server 2008/Windows Server 2008 R2 Kliknite gumb Start i odaberite **Svi programi** (ili **Programi**) > **EPSON** > **Epson Scan 2** > **Epson Scan 2 Utility**.
	- ❏ Mac OS

Odaberite **Idi** > **Aplikacije** > **Epson Software** > **Epson Scan 2 Utility**.

- 2. Kliknite karticu **Ušteda energije**.
- 3. Postavite **Mjerač vrem. isključ. (minute)** ili **Isključi ako je odvojeno** i zatim kliknite **Postavi**.

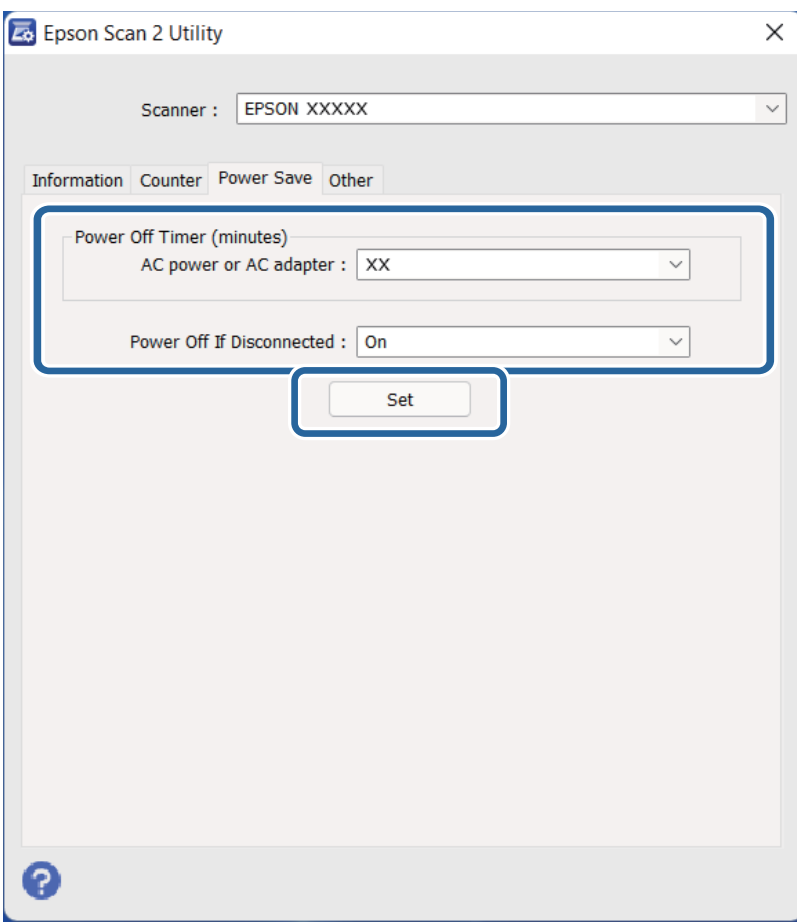

## <span id="page-52-0"></span>**Transportiranje skenera**

Prije transportiranja skenera na veće udaljenosti ili pohranjivanja na dulje vrijeme, trebate blokirati nosač kako biste izbjegli oštećenje.

### !*Pozor:*

Zbog velike težine proizvoda jedna osoba nikada ga ne bi smjela pokušavati sama podignuti ili nositi. Dvije osobe trebale bi podizati i nositi ovaj proizvod.

- 1. Pobrinite se da glava skenera bude u početnom položaju na lijevoj strani skenera. Ako glava skenera nije u početnom položaju, uključite skener i pričekajte da se glava pomakne u početni položaj.
- 2. Isključite skener i zatim iskopčajte električni kabel.
- 3. Isključite USB kabel iz skenera.
- 4. Povucite dolje blokadu za transport.

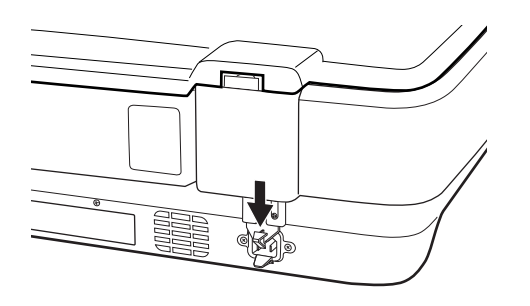

5. Zapakirajte skener u materijale za pakiranje koje ste dobili sa skenerom te ponovno zapakirajte skener u originalnu kutiju ili u sličnu kutiju u koju može stati bez pritiskanja.

#### **Povezane informacije**

& ["Naziv dijela" na strani 10](#page-9-0)

## **Ažuriranje aplikacija i upravljačkog programa**

Riješite određene probleme i poboljšajte ili dodajte funkcije ažuriranjem aplikacija ili upravljačkog programa. Koristite najnoviju verziju aplikacija i upravljačkog programa.

### c*Važno:*

❏ Ne isključujte računalo ili skener dok traje ažuriranje.

- 1. Pobrinite se da skener i računalo budu međusobno povezani i da je računalo spojeno na internet.
- 2. Pokrenite EPSON Software Updater kako biste ažurirali aplikacije ili upravljački program.

#### *Napomena:* Nisu podržani operativni sustavi poslužitelja sustava Windows.

❏ Windows 11

Kliknite gumb Start i odaberite **Sve aplikacije** > **Epson Software** > **EPSON Software Updater**.

❏ Windows 10

Kliknite na gumb za pokretanje, a zatim odaberite **Epson Software** > **EPSON Software Updater**.

❏ Windows 8.1 / Windows 8

Unesite naziv aplikacije u gumbić za pretraživanje i zatim odaberite prikazanu ikonu.

❏ Windows 7

Kliknite na gumb Start i odaberite **Svi programi** ili **Programi** > **Epson Software** > **EPSON Software Updater**.

❏ Mac OS

Odaberite **Finder** > **Idi** > **Aplikacije** > **Epson Software** > **EPSON Software Updater**.

#### *Napomena:*

Ako ne možete pronaći aplikaciju koju želite ažurirati na popisu aplikacija, tada postupak ažuriranja ne možete izvršiti korištenjem programa EPSON Software Updater. Potražite najnovije verzije aplikacija na lokalnoj mrežnoj Epsonovoj stranici.

[http://www.epson.com](http://www.epson.com/)

# <span id="page-54-0"></span>**Rješavanje problema**

## **Problemi skenera**

### **Indikatori skenera ukazuju na pogrešku**

Ako indikatori skenera ukazuju na grešku, provjerite sljedeće.

- ❏ Pokušajte ponovno skenirati izvornik. Skener se vraća na normalni način kada primi odgovarajuće naredbe.
- ❏ Pobrinite se da je otpuštena brava za transport.
- ❏ Isključite pa ponovno uključite skener. Ako tako ne riješite problem, skener je možda neispravan ili je potrebno zamijeniti izvor svjetla u jedinici skenera. Obratite se dobavljaču.

#### **Povezane informacije**

& ["Gumbi i lampice" na strani 11](#page-10-0)

## **Problemi kod početka skeniranja**

❏ Pobrinite se da je softver za skeniranje potpuno instaliran.

Upute o instaliranju softvera za skeniranje potražite u tiskanom priručniku.

- ❏ Provjerite statusnu lampicu i pobrinite se da je pisač spreman za skeniranje.
- ❏ Pobrinite se da su kabeli sigurno spojeni na pisač i radnu električnu utičnicu.
- ❏ Provjerite radi li strujna utičnica. Ukopčajte drugi uređaj u strujnu utičnicu i provjerite može li se uključiti napajanje.
- ❏ Isključite skener i računalo, a zatim provjerite spoj kabela sučelja i provjerite jesu li međusobno sigurno spojeni.
- ❏ Pobrinite se da odaberete pravi skener ako se pojavi popis skenera pri pokretanju skeniranja.
- ❏ Spojite skener izravno na vanjski USB ulaz računala ili putem samo jednog USB koncentratora. Skener možda neće raditi ispravno ako je spojen s računalom preko više USB koncentratora. Ako se problem i daje javlja, pokušajte spojiti pisač izravno na računalo.
- ❏ Ako je na računalo spojeno više pisača, možda neće raditi. Priključite samo pisač koji želite upotrijebiti i pokušajte ponovno skenirati.
- ❏ Ako softver za skeniranje ne radi pravilno, prvo deinstalirajte softver i ponovno ga instalirajte. Zatim ga ponovno instalirajte kao što je opisano u tiskanom priručniku.
- ❏ Kada izvor svjetla dođe do kraja svojeg vijeka trajanja, mora ga zamijeniti stručna osoba. Za više pojedinosti obratite se distributeru.

#### **Povezane informacije**

- & ["Deinstaliranje aplikacija" na strani 61](#page-60-0)
- & ["Kontaktiranje Epsonove korisničke podrške" na strani 70](#page-69-0)

### **Ne može se pokrenuti Epson Scan 2**

Pobrinite se da je pisač pravilno spojen s vašim pisačem.

- ❏ Provjerite priključak USB kabela.
	- ❏ Provjerite je li USB kabel sigurno priključen na skener i računalo.
	- ❏ Koristite USB kabel koji ste dobili sa skenerom.
	- ❏ Spojite skener izravno na USB ulaz računala. Skener možda neće raditi ispravno ako je spojen s računalom preko jednog ili više USB razvodnika.
- ❏ Ako koristite skener koristeći jedinicu mrežnog sučelja, pobrinite se da je mrežni kabel sigurno spojen.
- ❏ Provjerite je li skener uključen.
- ❏ Pričekajte da svjetlo stanja prestane treptati što označava da je skener spreman za skeniranje.
- ❏ Ako koristite druge aplikacije kompatibilne s TWAIN tehnologijom, provjerite je li za postavku Skener ili Izvor odabran ispravan skener.

### **Nije moguće koristiti gumb**

- ❏ Pobrinite se da je pisač pravilno spojen s vašim pisačem.
- ❏ Provjerite je li program Epson Scan 2 ispravno instaliran.

### **Ne može se skenirati pomoću jedinice za prozirnice**

- ❏ Obavezno uklonite podmetač dokumenta iz poklopca skenera.
- ❏ Uvjerite se da je dodatna jedinica za prozirnice pravilno postavljena.
- ❏ Pobrinite se da koristite **Način fotografije** i odaberite ispravnu postavku za **Vrsta dokumenta**.
- ❏ Pobrinite se da film bude postavljen pravilno u držač filma, a držač filma treba biti pravilno namješten na staklu skenera.
- ❏ Pobrinite se da blokada za transport na jedinici za prozirnice bude otpuštena.

#### **Povezane informacije**

- $\rightarrow$  ["Instaliranje jedinice za prozirnice" na strani 41](#page-40-0)
- & ["Uporaba jedinice za skeniranje prozirnica" na strani 49](#page-48-0)
- & ["Postavljanje i umetanje filmova" na strani 43](#page-42-0)

## **Ne može se skenirati koristeći softver za skeniranje koji nije Epson Scan 2**

- ❏ Ako koristite drugi programi kompatibilni s TWAIN tehnologijom, provjerite je li za postavku Skener ili Izvor odabran ispravan skener.
- ❏ Ako ne možete skenirati pomoću programa za skeniranje kompatibilnog s TWAIN-tehnologijom, deinstalirajte program za skeniranje kompatibilan s TWAIN-tehnologijom, zatim ga ponovno instalirajte.

## <span id="page-56-0"></span>**Problemi sa skeniranom slikom**

### **Prilikom skeniranja na staklu skenera pojavljuju se neravnomjerne boje, prljavština, točke i sl.**

- ❏ Očistite staklo skenera.
- ❏ Uklonite smeće i prljavštinu s izvornika.
- ❏ Ne pritišćite snažno izvornik ili poklopac dokumenta. Ako primijenite preveliku silu, mogle bi se pojaviti mrlje, točke i mutan prikaz.

#### **Povezane informacije**

& ["Čišćenje skenera" na strani 51](#page-50-0)

### **Loša kvaliteta slike**

- ❏ Postavite **Način** u programu Epson Scan 2 sukladno izvorniku koji želite skenirati. Skenirajte koristeći postavke za dokumente u dijelu **Način dokumenta** i postavke za fotografije u dijelu **Način fotografije**.
- ❏ Pod stavkom **Način fotografije** u programu Epson Scan 2 postavite **Vrsta dokumenta** na kartici **Glavne postavke** sukladno izvorniku koji želite skenirati.
- ❏ Kada je razlučivost niska, pokušajte je povećati i zatim ponovno skenirajte.
- ❏ U programu Epson Scan 2 prilagodite slike stavkama na kartici **Napredne postavke** i zatim skenirajte.

#### **Povezane informacije**

- & ["Postavljanje razlučivost koja odgovara namjeni skeniranja" na strani 26](#page-25-0)
- & ["Značajke prilagodbe slike za način rada Način fotografije" na strani 28](#page-27-0)
- & ["Značajke prilagodbe slike za način rada Način dokumenta" na strani 34](#page-33-0)

### **Pomak u pozadini slika**

Slike na poleđini izvornika mogu se pojaviti na skeniranoj slici.

- ❏ U programu Epson Scan 2 odaberite karticu **Napredne postavke** i zatim prilagodite **Svjetlina**.
	- Ova značajka možda neće biti dostupna, ovisno o postavkama na kartici **Glavne postavke** > **Vrsta slike** ili drugim postavkama na kartici **Napredne postavke**.
- ❏ Pod stavkom **Način dokumenta** u programu Epson Scan 2 odaberite karticu **Napredne postavke** i zatim **Opcija slike** > **Poboljšanje teksta**.
- ❏ Kod skeniranja sa stakla skenera namjestite crni papir ili stolni podmetač preko izvrornika.

#### **Povezane informacije**

- & ["Značajke prilagodbe slike za način rada Način fotografije" na strani 28](#page-27-0)
- & ["Značajke prilagodbe slike za način rada Način dokumenta" na strani 34](#page-33-0)

## **Tekst je zamagljen**

- ❏ Pod stavkom **Način dokumenta** u programu Epson Scan 2 odaberite karticu **Napredne postavke** i zatim **Opcija slike** > **Poboljšanje teksta**.
- ❏ Odaberite **Način dokumenta** kao **Način** u programu Epson Scan 2. Skenirajte pomoću postavki za dokumente pod stavkom **Način dokumenta**.
- ❏ Pod stavkom **Način dokumenta** u programu Epson Scan 2, kada je opcija **Vrsta slike** na kartici **Glavne postavke** postavljena na **Crno-bijelo**, prilagodite **Prag** na kartici **Napredne postavke**. Kada povećate **Prag**, proširit će se crno područje.
- ❏ Kada je razlučivost niska, pokušajte je povećati i zatim ponovno skenirajte.

#### **Povezane informacije**

- & ["Značajke prilagodbe slike za način rada Način fotografije" na strani 28](#page-27-0)
- & ["Značajke prilagodbe slike za način rada Način dokumenta" na strani 34](#page-33-0)
- & ["Postavljanje razlučivost koja odgovara namjeni skeniranja" na strani 26](#page-25-0)

### **Pojavljuju se moiré uzorci (mrežaste sjene)**

Ako je izvornik ispisani dokument, na skeniranoj slici mogli bi se pojaviti moiré uzorci (mrežaste sjene).

❏ Na kartici **Napredne postavke** u sklopu Epson Scan 2 odaberite **Uklanj. dvost. Redova**.

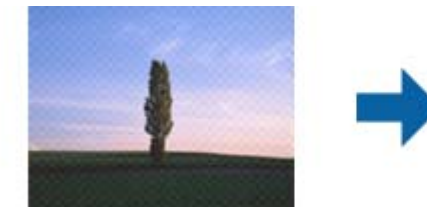

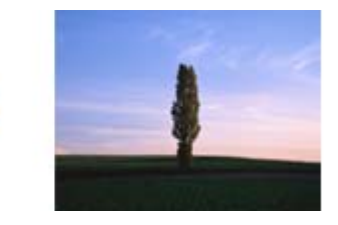

❏ Promijenite razlučivost i ponovno skenirajte.

#### **Povezane informacije**

- & ["Značajke prilagodbe slike za način rada Način fotografije" na strani 28](#page-27-0)
- & ["Značajke prilagodbe slike za način rada Način dokumenta" na strani 34](#page-33-0)
- & ["Postavljanje razlučivost koja odgovara namjeni skeniranja" na strani 26](#page-25-0)

### **Nije moguć ispis odgovarajućeg područja na stalku skenera**

- ❏ Pobrinite se da je izvornik namješten pravilno na oznakama za centriranje.
- ❏ Ako nedostaje rub skenirane slike, lagano odmaknite izvornik od ruba skeniranog stakla.
- ❏ Pri stavljanju više izvornika na staklu skenera pobrinite se da postoji razmak od najmanje 20 mm (0,79 inča) između izvornika.

## <span id="page-58-0"></span>**Nije moguć pretpregled u Minijatura**

- ❏ Kod stavljanja više izvornika na staklo skenera, uvjerite se da između izvornika postoji razmak od najmanje 20 mm (0,79 inča).
- ❏ Provjerite je li izvornik ravno postavljen.
- ❏ Ovisno o izvorniku, kao što je skeniranje filma srednjeg formata (120/120) ili filma veličine 4×5 inča, pretpregled se možda neće izvesti u **Minijatura**. U tom slučaju uklonite potvrdni kvadratić za **Minijatura** pri vrhu prozora pretpregleda kako biste pregledali cjelokupno skenirano područje, a zatim ručno kreirajte okvire.

## **Nije moguće postići rezultate predviđene u Auto usmjer. fotogr.**

- ❏ Male fotografije ne okreću se automatski.
- ❏ Film s obrnuto postavljenim vrhom i dnom neće se automatski okretati.
- ❏ Fotografije i film kod kojih nije moguće otkriti vrh i dno nije moguće automatski okretati. Okrenite ručno koristeći gumb **Zaokreni**.

## **Tekst nije pravilno prepoznat kod spremanja u formatu Pretraživi PDF**

- ❏ U prozoru **Mogućnosti formata slike** u programu Epson Scan 2 provjerite je li **Tekstualni jezik** pravilno postavljen na kartici **Tekst**.
- ❏ Provjerite je li izvornik pravilno namješten.
- ❏ Upotrijebite izvornik s jasnim tekstom. Prepoznavanje teksta može biti slabije kod sljedećih tipova izvornika.
	- ❏ Izvornici koji su nekoliko puta kopirani
	- ❏ Izvornici primljeni faksom (pri niskoj razlučivosti)
	- ❏ Izvornici s nedovoljnim razmakom slova ili redova
	- ❏ Izvornici s poravnatim redovima ili potcrtano preko teksta
	- ❏ Izvornici s rukom napisanim tekstom
	- ❏ Izvornici s naborima ili zgužvanim dijelovima
- ❏ Pod stavkom **Način dokumenta** u programu Epson Scan 2, kada je opcija **Vrsta slike** na kartici **Glavne postavke** postavljena na **Crno-bijelo**, prilagodite **Prag** na kartici **Napredne postavke**. Kada povećate **Prag**, crno se proširuje.
- ❏ Pod stavkom **Način dokumenta** u programu Epson Scan 2 odaberite karticu **Napredne postavke** i zatim **Opcija slike** > **Poboljšanje teksta**.

#### **Povezane informacije**

- & ["Spremanje u formatu Pretraživi PDF" na strani 39](#page-38-0)
- & ["Značajke prilagodbe slike za način rada Način fotografije" na strani 28](#page-27-0)
- & ["Značajke prilagodbe slike za način rada Način dokumenta" na strani 34](#page-33-0)

## **Neujednačeni ili zamagljeni rubovi spoja kod knjižice**

Kod skeniranja knjižice na staklu skenera znakovi mogu izgledati iskrivljeno ili zamagljeno na rubu spoja. Ako se pojavi taj problem, tekst neće biti pravilno prepoznat kada spremite skeniranu sliku kao **Pretraživi PDF**.

Kako biste smanjili izobličenje ili zamagljivanje na rubu spoja, lagano pritisnite poklopac dokumenta i pridržite ga tijekom skeniranja kako biste poravnali knjižicu. Pazite da tijekom skeniranja ne pomičete knjižicu.

#### c*Važno:*

Nemojte prejako pritiskati poklopac dokumenta. U suprotnom bi se knjižica ili skener mogli oštetiti.

## **Ne mogu se riješiti problemi na skeniranoj slici**

Ako ste isprobali sva rješenja i niste riješili problem, inicijalizirajte postavke Epson Scan 2 koristeći Epson Scan 2 Utility.

#### *Napomena:*

Epson Scan 2 Utility je aplikacija koja se isporučuje uz Epson Scan 2.

- 1. Pokrenite Epson Scan 2 Utility.
	- ❏ Windows 11/Windows Server 2022

Kliknite gumb Start i odaberite **All apps** > **EPSON** > **Epson Scan 2 Utility**.

❏ Windows 10/Windows Server 2019/Windows Server 2016

Kliknite na gumb za pokretanje, a zatim odaberite **EPSON** > **Epson Scan 2 Utility**.

- ❏ Windows 8.1/Windows 8/Windows Server 2012 R2/Windows Server 2012 Unesite naziv aplikacije u gumbić za pretraživanje i zatim odaberite prikazanu ikonu.
- ❏ Windows 7/Windows Server 2008/Windows Server 2008 R2 Kliknite na gumb Start i odaberite **Svi programi** ili **Programi** > **EPSON** > **Epson Scan 2** > **Epson Scan 2 Utility**.
- ❏ Mac OS

Odaberite **Idi** > **Aplikacije** > **Epson Software** > **Epson Scan 2 Utility**.

- 2. Odaberite karticu **Ostalo**.
- 3. Kliknite na **Resetiraj**.

#### *Napomena:*

Ako inicijalizacija ne riješi problem, deinstalirajte i ponovno instalirajte Epson Scan 2.

### **Prugasti prstenovi pojavljuju se na skeniranim slikama filma ili slajdova**

Prstenasti uzorak pruga (tzv. Newtonov prsten) ponekad se pojavljuje na skeniranim slikama prozirnica. To se može pojaviti ako je film zakrivljen.

## <span id="page-60-0"></span>**Boje se razlikuju od originalnih boja za film ili slike dijapozitiva**

Očistite skener.

#### **Povezane informacije**

**→ ["Čišćenje skenera" na strani 51](#page-50-0)** 

### **Slike pretpregleda filma negativa izgledaju čudno**

- ❏ Pobrinite se da je **Vrsta dokumenta** postavljen pravilno za vaš film.
- ❏ Ako je **Minijatura** onemogućen u **Preview Mode**, tamno područje oko filma i okvir držača filma izgledaju bijeli. To povećava izloženost i uzrokuje tamniji izgled slika. Izradite okvire na području slike koju želite

skenirati i zatim kliknite gumb (**Zum**) da biste pregledali područje.

❏ Za **Preview Mode** odaberite potvrdni okvir **Minijatura** pri vrhu prozora pretpregleda.

## **Problemi s trajanjem skeniranja**

- ❏ Računala s Hi-Speed vanjskim USB ulazima mogu skenirati brže od računala s USB ulazima. Ako koristite Hi-Speed USB ulaz sa svojim pisačem, provjerite zadovoljava li zahtjeve sustava.
- ❏ Skeniranje pri visokoj razlučivosti traje dugo.
- ❏ Pri korištenju sigurnosnog softvera izuzmite datoteku TWAIN.log od nadzora ili postavite TWAIN.log kao datoteku samo za čitanje. Više informacija o funkcijama vašeg sigurnosnog softvera potražite u pomoći i drugim izvorima koji su isporučeni uz softver.

Datoteka TWAIN.log spremljena je na sljedećim lokacijama.

C:\Users\(korisničko ime)\AppData\Local\Temp

## **Deinstaliranje i instaliranje aplikacija**

### **Deinstaliranje aplikacija**

Možda ćete morati deinstalirati i zatim ponovno instalirati aplikacije kako biste razriješili određene probleme ili ako nadograđujete operativni sustav. Prijavite se u administratorski račun na vašem računalu. Unesite administratorsku lozinku ako je računalo od vas zatraži.

### **Deinstaliranje vaših aplikacija za Windows**

- 1. Izađite iz svih pokrenutih programa.
- 2. Isključite skener iz računala.
- 3. Otvorite upravljačku ploču:
	- ❏ Windows 11/Windows Server 2022
		- Pritisnite gumb za pokretanje, a zatim odaberite **Sve aplikacije** > **Windows alati** > **Upravljačka ploča**.
	- ❏ Windows 10/Windows Server 2019/Windows Server 2016 Kliknite na gumb Start i odaberite **Windows sustav** > **Upravljačka ploča**.
	- ❏ Windows 8.1/Windows 8/Windows Server 2012 R2/Windows Server 2012 Odaberite **Radna površina** > **Postavke** > **Upravljačka ploča**.
	- ❏ Windows 7/Windows Server 2008/Windows Server 2008 R2 Kliknite gumb Start i odaberite izbornik **Upravljačka ploča**.
- 4. Odaberite **Deinstaliraj program** u **Programi**, a zatim otvorite **Deinstaliraj program** (ili **Dodaj ili ukloni programe**).
- 5. Odaberite aplikaciju koju želite deinstalirati.
- 6. Deinstalirajte aplikacije klikom na **Deinstaliraj/promijeni** ili **Deinstaliraj**.

#### *Napomena:*

Kad se pojavi dijaloški okvir Kontrola korisničkog računa, kliknite Nastavi.

7. Slijedite upute na zaslonu.

#### *Napomena:*

Može se pojaviti poruka da ponovno pokrenete računalo. Ako se ona prikaže, svakako odaberite *Da, želim sada ponovno pokrenuti računalo* i kliknite na *Završi*.

### **Deinstaliranje vaših aplikacija za Mac OS**

#### *Napomena:*

Obavezno instalirajte EPSON Software Updater.

1. Preuzmite program za deinstaliranje koristeći EPSON Software Updater.

Nakon preuzimanja programa za deinstaliranje, ne trebate ga preuzimati ponovno kod svakog deinstaliranja aplikacije.

- 2. Isključite skener iz računala.
- 3. Kako biste deinstalirali upravljački program skenera, odaberite **Postavke sustava** u Apple izborniku > **Pisači i skeneri** (ili **Ispiši i skeniraj**, **Ispiši i faksiraj**), a potom uklonite skener iz popisa aktivnog skenera.
- 4. Izađite iz svih pokrenutih programa.
- 5. Odaberite **Idi** > **Aplikacije** > **Epson Software** > **Program za deinstaliranje**.
- 6. Odaberite aplikaciju koju želite deinstalirati i zatim kliknite Deinstaliraj.

#### c*Važno:*

Program za deinstaliranje uklanja se upravljačke programe Epson skenera na računalu. Ako koristite više Epson skenera i samo želite izbrisati neke upravljačke programe, najprije ih sve izbrišite i zatim ponovno instalirajte sve potrebne upravljačke programe skenera.

#### *Napomena:*

Ako ne možete pronaći aplikaciju koju želite deinstalirati na popisu aplikacija, ne možete izvršiti deinstaliranje korištenjem programa za deinstaliranje. U tom slučaju, odaberite *Idi na* > *Aplikacije* > *Epson Software* i odaberite aplikaciju koju želite deinstalirati te dovucite njezinu ikonu u ikonu Smeće.

## **Instaliranje vaših aplikacija**

Pratite upute u nastavku kako biste instalirali potrebne aplikacije.

#### *Napomena:*

❏ Prijavite se na računalo kao administrator. Unesite administratorsku lozinku ako je računalo od vas zatraži.

- ❏ Prilikom ponovne instalacija aplikacija, prvo ih morate deinstalirati.
- 1. Izađite iz svih pokrenutih programa.
- 2. Kod instaliranja upravljačkog programa skenera (Epson Scan 2), privremeno isključite skener i računalo.

#### *Napomena:*

Nemojte povezivati skener s računalom dok se to ne zatraži od vas.

3. Instalirajte aplikaciju prateći upute koje su navedene na internetskoj stranici u nastavku. [https://epson.sn](https://epson.sn/?q=2)

# <span id="page-63-0"></span>**Tehničke specifikacije**

## **Opći tehnički podaci skenera**

#### *Napomena:*

Tehnički podaci podliježu promjenama bez najave.

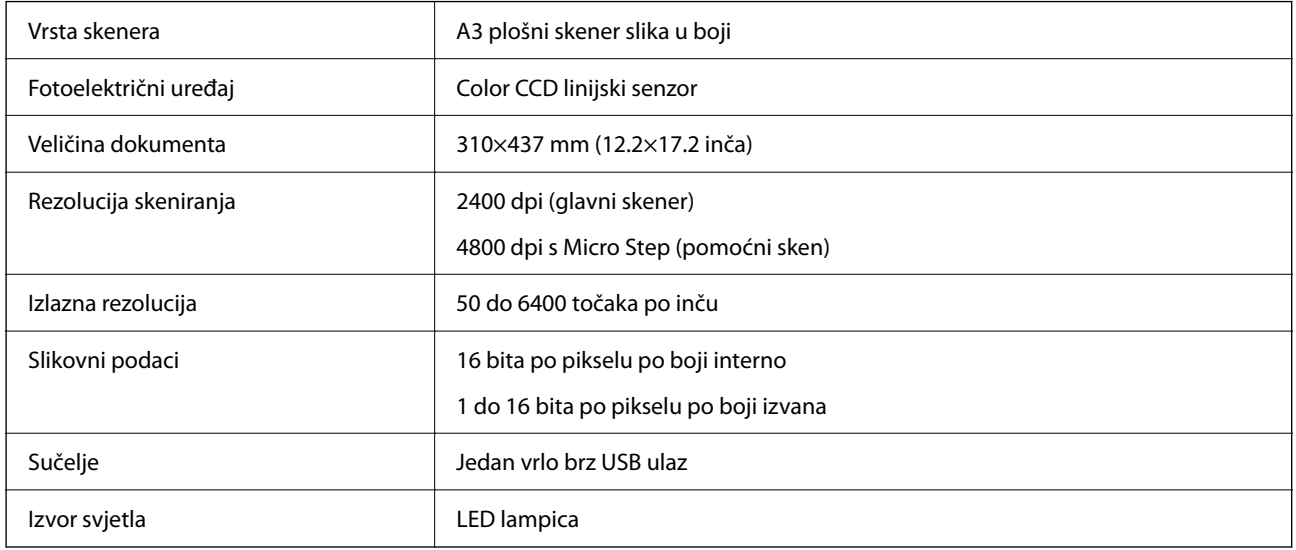

#### *Napomena:*

Dodatna optička rezolucija je maksimalna rezolucija skeniranja CCD elemenata sukladno definicijama norme ISO 14473. ISO 14473 definira optičku rezoluciju kao temeljnu brzinu uzorkovanja senzora skenera.

## **Podaci o mjerama**

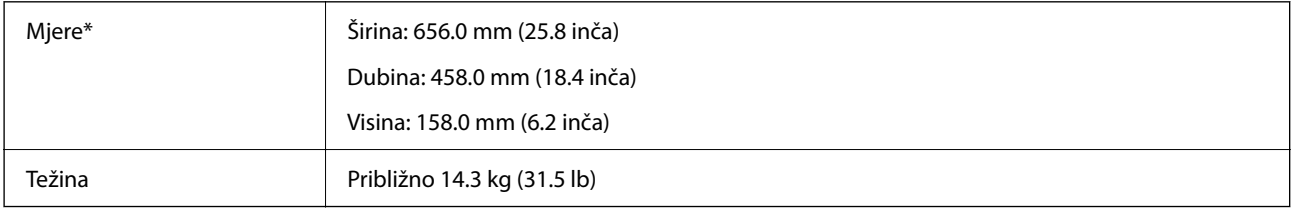

Bez dijelova koji strše.

## **Električne specifikacije**

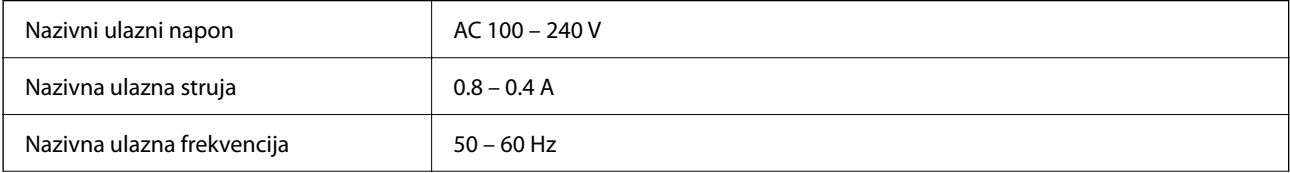

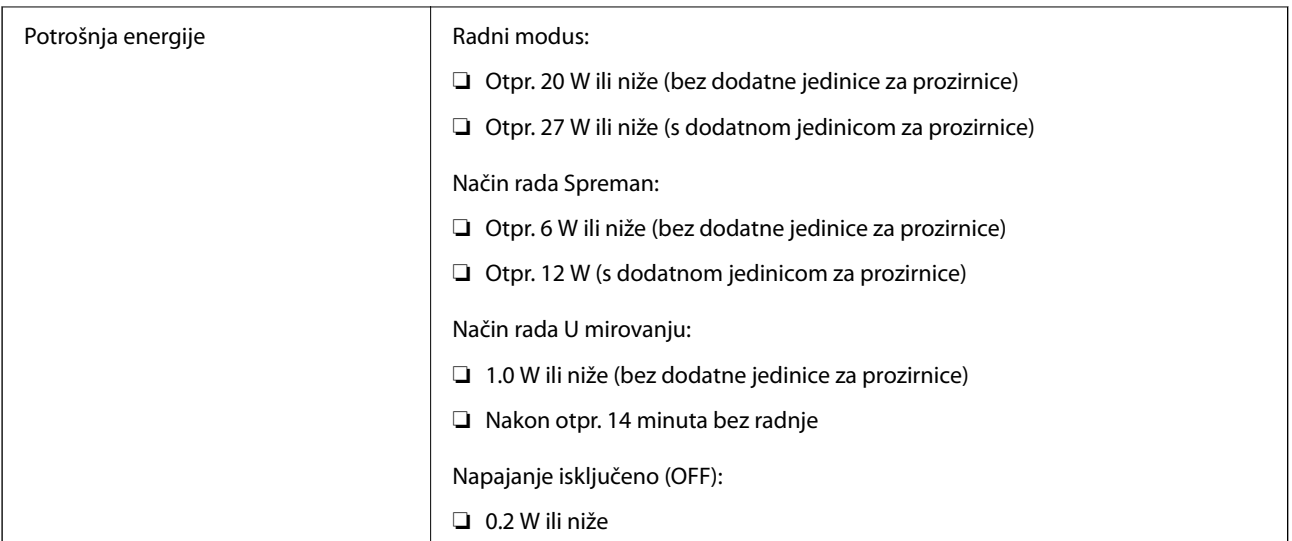

#### *Napomena:*

Korisnici u Europskoj uniji za informacije o potrošnji električne energije trebaju pogledati sljedeće web-mjesto.

<http://www.epson.eu/energy-consumption>

## **Podaci o okruženju**

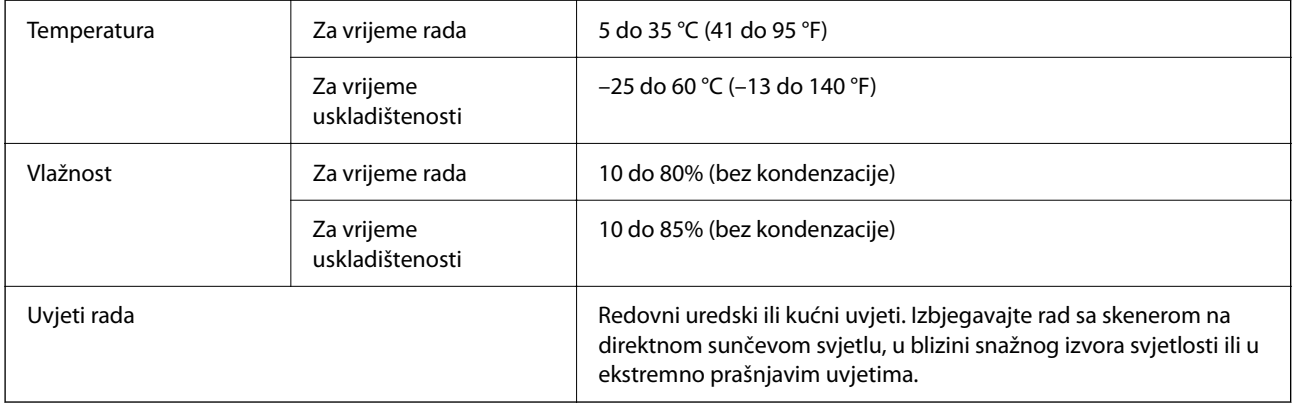

## **Specifikacije sučelja**

USB sučelje

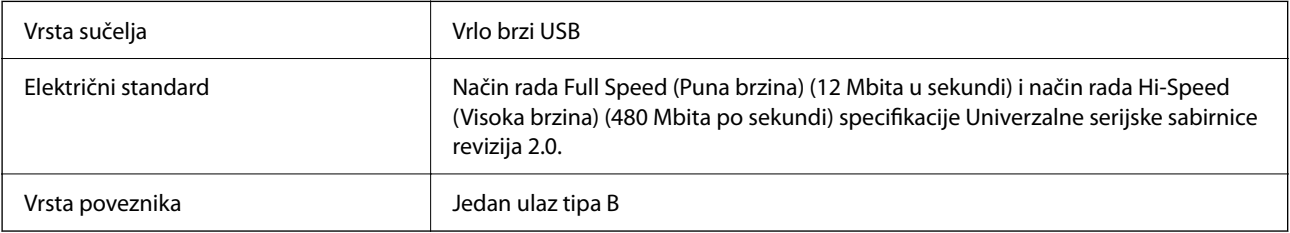

## **Zahtjevi sustava**

Podržani operativni sustavi mogu se razlikovati ovisno o aplikaciji.

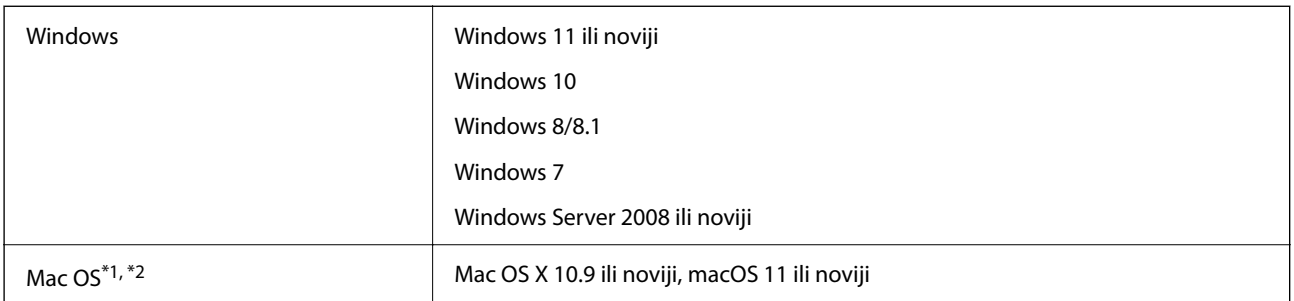

\*1 Nije podržana brza izmjena korisnika na Mac OS ili novijoj verziji.

\*2 Nije podržan datotečni sustav UNIX (UFS) za Mac OS.

# <span id="page-66-0"></span>**Standardi i odobrenja**

## **Standardi i odobrenja za američki model**

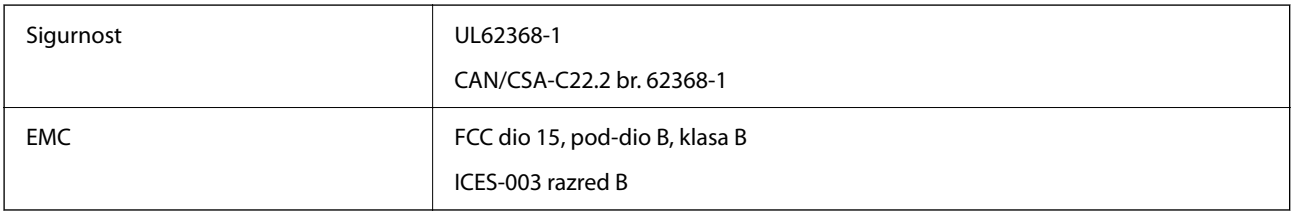

## **Standardi i odobrenja za europski model**

Sljedeći model nosi oznaku CE i ispunjava zahtjeve svih primjenjivih EU Direktiva. Više pojedinosti potražite na sljedećoj web-stranici na kojoj je navedena izjava o sukladnosti s normama uz poveznice s Direktivama i usklađenim normama korištenih u izjavi o sukladnosti.

<http://www.epson.eu/conformity>

J332A

## **Standardi i odobrenja za australski model**

EMC BEMC AS/NZS CISPR32 klasa B

## **ZICTA odobrenje vrste za korisnike u Zambiji**

Pogledajte sljedeću internetsku stranicu kako biste provjerili informacije o ZICTA odobrenju vrste.

<https://support.epson.net/zicta/>

## **OPEN SOURCE SOFTWARE LICENSE**

1) This product includes open source software programs according to the license terms of each open source software program.

2) The open source software programs are WITHOUT ANY WARRANTY; without even the implied warranty of MERCHANTABILITY AND FITNESS FOR A PARTICULAR PURPOSE.

See the license agreements of each open source software program for more details, which are described below.

### **SHA1 license**

Copyright (C) The Internet Society (2001). All Rights Reserved.

This document and translations of it may be copied and furnished to others, and derivative works that comment on or otherwise explain it or assist in its implementation may be prepared, copied, published and distributed, in whole or in part, without restriction of any kind, provided that the above copyright notice and this paragraph are included on all such copies and derivative works.

However, this document itself may not be modified in any way, such as by removing the copyright notice or references to the Internet Society or other Internet organizations, except as needed for the purpose of developing Internet standards in which case the procedures for copyrights defined in the Internet Standards process must be followed, or as required to translate it into languages other than English.

The limited permissions granted above are perpetual and will not be revoked by the Internet Society or its successors or assigns.

This document and the information contained herein is provided on an "AS IS" basis and THE INTERNET SOCIETY AND THE INTERNET ENGINEERING TASK FORCE DISCLAIMS ALL WARRANTIES, EXPRESS OR IMPLIED, INCLUDING BUT NOT LIMITED TO ANY WARRANTY THAT THE USE OF THE INFORMATION HEREIN WILL NOT INFRINGE ANY RIGHTS OR ANY IMPLIED WARRANTIES OF MERCHANTABILITY OR FITNESS FOR A PARTICULAR PURPOSE.

## **Info-ZIP license**

This is version 2007-Mar-4 of the Info-ZIP license.

The definitive version of this document should be available at ftp://ftp.info-zip.org/pub/infozip/license.html indefinitely and a copy at http://www.info-zip.org/pub/infozip/license.html.

Copyright © 1990-2007 Info-ZIP. All rights reserved.

For the purposes of this copyright and license, "Info-ZIP" is defined as the following set of individuals:

Mark Adler, John Bush, Karl Davis, Harald Denker, Jean-Michel Dubois, Jean-loup Gailly, Hunter Goatley, Ed Gordon, Ian Gorman, Chris Herborth, Dirk Haase, Greg Hartwig, Robert Heath, Jonathan Hudson, Paul Kienitz, David Kirschbaum, Johnny Lee, Onno van der Linden, Igor Mandrichenko, Steve P. Miller, Sergio Monesi, Keith Owens, George Petrov, Greg Roelofs, Kai Uwe Rommel, Steve Salisbury, Dave Smith, Steven M. Schweda, Christian Spieler, Cosmin Truta, Antoine Verheijen, Paul von Behren, Rich Wales, Mike White.

This software is provided "as is," without warranty of any kind, express or implied.

In no event shall Info-ZIP or its contributors be held liable for any direct, indirect, incidental, special or consequential damages arising out of the use of or inability to use this software.

Permission is granted to anyone to use this software for any purpose, including commercial applications, and to alter it and redistribute it freely, subject to the above disclaimer and the following restrictions:

1. Redistributions of source code (in whole or in part) must retain the above copyright notice, definition, disclaimer, and this list of conditions.

2. Redistributions in binary form (compiled executables and libraries) must reproduce the above copyright notice, definition, disclaimer, and this list of conditions in documentation and/or other materials provided with the distribution.

The sole exception to this condition is redistribution of a standard UnZipSFX binary (including SFXWiz) as part of a self-extracting archive; that is permitted without inclusion of this license, as long as the normal SFX banner has not been removed from the binary or disabled.

3. Altered versions--including, but not limited to, ports to new operating systems, existing ports with new graphical interfaces, versions with modified or added functionality, and dynamic, shared, or static library versions not from Info-ZIP--must be plainly marked as such and must not be misrepresented as being the original source or, if binaries, compiled from the original source.

Such altered versions also must not be misrepresented as being Info-ZIP releases--including, but not limited to, labeling of the altered versions with the names "Info-ZIP" (or any variation thereof, including, but not limited to, different capitalizations), "Pocket UnZip," "WiZ" or "MacZip" without the explicit permission of Info-ZIP.

Such altered versions are further prohibited from misrepresentative use of the Zip-Bugs or Info-ZIP e-mail addresses or the Info-ZIP URL(s), such as to imply Info-ZIP will provide support for the altered versions.

4. Info-ZIP retains the right to use the names "Info-ZIP," "Zip," "UnZip," "UnZipSFX," "WiZ," "Pocket UnZip," "Pocket Zip," and "MacZip" for its own source and binary releases.

## **lua license**

Copyright (C) 1994-2013 Lua.org, PUC-Rio.

Permission is hereby granted, free of charge, to any person obtaining a copy of this software and associated documentation files (the "Software"), to deal in the Software without restriction, including without limitation the rights to use, copy, modify, merge, publish, distribute, sublicense, and/or sell copies of the Software, and to permit persons to whom the Software is furnished to do so, subject to the following conditions:

The above copyright notice and this permission notice shall be included in all copies or substantial portions of the Software.

THE SOFTWARE IS PROVIDED "AS IS", WITHOUT WARRANTY OF ANY KIND, EXPRESS OR IMPLIED, INCLUDING BUT NOT LIMITED TO THE WARRANTIES OF MERCHANTABILITY, FITNESS FOR A PARTICULAR PURPOSE AND NONINFRINGEMENT.

IN NO EVENT SHALL THE AUTHORS OR COPYRIGHT HOLDERS BE LIABLE FOR ANY CLAIM, DAMAGES OR OTHER LIABILITY, WHETHER IN AN ACTION OF CONTRACT, TORT OR OTHERWISE, ARISING FROM, OUT OF OR IN CONNECTION WITH THE SOFTWARE OR THE USE OR OTHER DEALINGS IN THE SOFTWARE.

# <span id="page-69-0"></span>**Gdje potražiti pomoć**

## **Web-mjesto tehničke podrške**

Ako trebate dodatnu pomoć, posjetite Epsonovo web-mjesto tehničke podrške. Odaberite zemlju ili regiju i posjetite odjeljak tehničke podrške na lokalnim Epsonovim mrežnim stranicama. Na ovim stranicama pročitajte Česta pitanja (FAQ) i preuzmite najnovije verzije upravljačkih programa, priručnike te brojne druge sadržaje.

<http://support.epson.net/>

<http://www.epson.eu/support> (Europa)

Ako vaš proizvod tvrtke Epson ne radi ispravno, a ne možete riješiti problem, obratite se korisničkoj podršci za pomoć.

## **Kontaktiranje Epsonove korisničke podrške**

## **Prije obraćanja Epsonu**

Ako vaš proizvod Epson ne radi ispravno, a problem ne možete riješiti pomoću informacija za rješavanje problema koje su navedene u priručnicima, obratite se korisničkoj podršci za pomoć. Ako Epsonova korisnička podrška za vaše područje nije navedena u nastavku, obratite se dobavljaču od kojega ste kupili proizvod.

Epsonova korisnička podrška brže će vam moći pomoći ako budete imali pri ruci sljedeće podatke:

❏ Serijski broj proizvoda

(naljepnica sa serijskim brojem obično se nalazi na stražnjoj strani proizvoda)

- ❏ Model proizvoda
- ❏ Verziju softvera proizvoda

(Kliknite na **Podaci**, **o verziji** ili sličan gumb u softveru proizvoda)

- ❏ Marku i model računala
- ❏ Naziv i verziju operacijskog sustava računala
- ❏ Nazive i verzije softverskih programa koje koristite sa svojim proizvodom

#### *Napomena:*

Ovisno o proizvodu, podaci o popisu poziva za postavke faksa i/ili mreže mogu biti pohranjeni u memoriji uređaja. Podaci i/ili postavke se mogu izgubiti kao posljedica kvara ili popravka uređaja. Epson ne preuzima nikakvu odgovornost za gubitak podataka niti za izradu sigurnosne kopije podataka i/ili postavki, čak ni tijekom jamstvenog roka. Preporučujemo izradu vlastite sigurnosne kopije podataka ili bilježenje podataka.

## **Pomoć za korisnike u Europi**

U Dokumentu o paneuropskom jamstvu potražite informacije o tome kako se obratiti Epsonovoj korisničkoj podršci.

## **Pomoć za korisnike na Tajvanu**

Kontakti za informacije, podršku i usluge servisa su:

#### **Globalne mreže stranice**

#### [http://www.epson.com.tw](http://www.epson.com.tw/)

Dostupne su informacije o specifikacijama proizvoda, upravljačkim programima za preuzimanje i proizvodima.

#### **Epsonova služba za podršku**

Telefon: +886-2-2165-3138

Operateri službe za podršku telefonskim putem mogu vam pomoći:

- ❏ u vezi s upitima o prodaji i informacijama o proizvodima
- ❏ u vezi s pitanjima o upotrebi ili problemima
- ❏ u vezi s upitima o popravcima i jamstvu

#### **Servisni centar za popravke:**

#### <http://www.tekcare.com.tw/branchMap.page>

Korporacija TekCare ovlašteni je servisni centar za tvrtku Epson Taiwan Technology & Trading Ltd.

## **Pomoć za korisnike u Australiji**

Podružnica tvrtke Epson u Australiji želi vam ponuditi visoku razinu korisničke usluge. Osim priručnika priloženih uz proizvod nudimo i sljedeće izvore informacija:

#### **Internetsku adresu**

#### [http://www.epson.com.au](http://www.epson.com.au/)

Pristup mrežnim stranicama podružnice tvrtke Epson u Australiji putem globalne mrežne stranice. Doista se isplati povremeno uputiti na ove stranice! Na ovim ćete mrežnim stranicama pronaći odjeljak za preuzimanje upravljačkih programa, Epsonova mjesta za kontakt, informacije o novim proizvodima i tehničku podršku (elektronička pošta).

#### **Epsonovu službu za podršku**

#### Telefon: 1300-361-054

Epsonova služba za podršku služi kao krajnja instanca za pristup savjetima za sve naše klijente. Operateri pri službi za podršku mogu vam pomoći s instalacijom, konfiguracijom i radom vašeg proizvoda Epson. Osoblje za ponude službe za podršku može vam ponuditi literaturu o novim Epsonovim proizvodima i uputiti vas najbližem prodavaču ili servisu. Ovdje je moguće dobiti odgovore na mnoge upite.

Preporučamo da uz sebe imate sve potrebne podatke kada zovete službu za podršku. Što više informacija imate pri ruci, to ćemo vam lakše pomoći riješiti problem. Navedene informacije uključuju priručnik za proizvod Epson, vrstu računala, operativni sustav, programe i sve druge informacije koje smatrate potrebnima.

#### **Transport proizvoda**

Epson preporuča da sačuvate ambalažu proizvoda zbog potreba budućeg transporta.

### **Pomoć za korisnike u Singapuru**

Izvori informacija, podrška i usluge servisa koje pruža podružnica tvrtke Epson u Singapuru su:

#### **Globalne mreže stranice**

#### [http://www.epson.com.sg](http://www.epson.com.sg/)

Putem elektroničke pošte moguće je dobiti specifikacije proizvoda, upravljačke programe za preuzimanje, odgovore na česta pitanja (FAQ), odgovore na upite o prodaji i tehničku podršku.

#### **Služba za podršku tvrtke Epson**

Besplatna telefonska linija: 800-120-5564

Operateri pri službi za podršku telefonskim putem mogu vam pomoći:

❏ u vezi s upitima o prodaji i informacijama o proizvodima

- ❏ u vezi s upitima o upotrebi proizvoda ili o rješavanju problema
- ❏ u vezi s upitima o popravcima i jamstvu

### **Pomoć za korisnike na Tajlandu**

Kontakti za informacije, podršku i usluge servisa su:

#### **Globalne mreže stranice**

#### [http://www.epson.co.th](http://www.epson.co.th/)

Dostupne su informacije o specifikacijama proizvoda, upravljačkim programima za preuzimanje, odgovori na česta pitanja (FAQ) i elektronička pošta.

#### **Pozivni centar tvrtke Epson**

Telefon: 66-2460-9699 Elektronička pošta: support@eth.epson.co.th Naš tim pozivnog centra može vam pomoći putem telefona: ❏ U vezi s upitima o prodaji i informacijama o proizvodima ❏ U vezi s pitanjima o upotrebi ili problemima ❏ U vezi s upitima o popravcima i jamstvu

### **Pomoć za korisnike u Vijetnamu**

Kontakti za informacije, podršku i usluge servisa su:

#### **Epsonov servisni centar**

27 Yen Lang, Trung Liet Ward, Dong Da District, Ha Noi City. Tel: +84 24 7300 0911

38 Le Dinh Ly, Thac Gian Ward, Thanh Khe District, Da Nang. Tel: +84 23 6356 2666

194/3 Nguyen Trong Tuyen, Ward 8, Phu Nhuan Dist., HCMC. Tel: +84 28 7300 0911
31 Phan Boi Chau, Ward 14, Binh Thanh District, HCMC. Tel: +84 28 35100818

# **Pomoć za korisnike u Indoneziji**

Kontakti za informacije, podršku i usluge servisa su:

#### **Globalne mreže stranice**

[http://www.epson.co.id](http://www.epson.co.id/)

- ❏ Informacije o specifikacijama proizvoda, upravljačkim programima za preuzimanje
- ❏ Česta pitanja (FAQ), upiti o prodaji, pitanja putem elektroničke pošte

#### **Epsonov dežurni telefon**

Telefon: 1500-766 (Indonesia Only)

E-pošta: customer.care@ein.epson.co.id

Osoblje dežurnog telefona može vam pomoći putem telefona ili e-pošte:

❏ U vezi s upitima o prodaji i informacijama o proizvodima

❏ Tehnička podrška

# **Pomoć za korisnike u Hong Kongu**

Za tehničku podršku kao i postprodajne usluge korisnici se mogu obratiti podružnici tvrtke Epson Limited u Hong Kongu.

### **Početna stranica**

#### [http://www.epson.com.hk](http://www.epson.com.hk/)

Podružnica tvrtke Epson u Hong Kongu otvorila je lokalnu početnu stranicu na kineskom i engleskom jeziku kako bi korisnicima učinila dostupnima sljedeće informacije:

- ❏ Informacije o proizvodu
- ❏ Odgovore na česta pitanja (FAQ)
- ❏ Najnovije verzije upravljačkih programa za proizvode Epson

### **Dežurni telefon tehničke podrške**

Tehničkom osoblju možete se obratiti i putem sljedećih telefonskih i brojeva faksa:

Telefon: 852-2827-8911

Telefaks: 852-2827-4383

# **Pomoć za korisnike u Maleziji**

Kontakti za informacije, podršku i usluge servisa su:

### <span id="page-73-0"></span>**Globalne mreže stranice**

#### [http://www.epson.com.my](http://www.epson.com.my/)

- ❏ Informacije o specifikacijama proizvoda, upravljačkim programima za preuzimanje
- ❏ Česta pitanja (FAQ), upiti o prodaji, pitanja putem elektroničke pošte

### **Pozivni centar tvrtke Epson**

Telefon: 1800-81-7349 (besplatni)

E-pošta: websupport@emsb.epson.com.my

- ❏ U vezi s upitima o prodaji i informacijama o proizvodima
- ❏ u vezi s pitanjima o upotrebi ili problemima
- ❏ u vezi s upitima o uslugama popravka i jamstva

# **Epson Malaysia Sdn Bhd (Sjedište)**

Telefon: 603-56288288 Telefaks: 603-5628 8388/603-5621 2088

# **Pomoć za korisnike u Indiji**

Kontakti za informacije, podršku i usluge servisa su:

### **Globalne mreže stranice**

# [http://www.epson.co.in](http://www.epson.co.in/)

Dostupne su informacije o specifikacijama proizvoda, upravljačkim programima za preuzimanje i proizvodima.

# **Besplatna telefonska linija za pomoć**

Za servis, informacije o proizvodu ili za naručivanje potrošnog materijala - 18004250011 / 186030001600 / 1800123001600 (9h – 18 h)

# **E-pošta**

calllog@epson–india.in

# **WhatsApp**

+91 96400 00333

# **Pomoć za korisnike na Filipinima**

Kako bi dobili tehničku podršku kao i druge usluge nakon kupnje, korisnici slobodno mogu kontaktirati s tvrtkom Epson Philippines Corporation na sljedeći broj telefona ili telefaksa te na adresu e-pošte:

# **Globalne mreže stranice**

[http://www.epson.com.ph](http://www.epson.com.ph/)

Dostupne su specifikacije proizvoda, upravljački programi za preuzimanje, odgovori na česta pitanja (FAQ) i upiti putem elektroničke pošte.

# **Podrška kupcima tvrtke Epson Philippines**

Besplatna telefonska linija: (PLDT) 1-800-1069-37766 Besplatna telefonska linija: (digitalna) 1-800-3-0037766 Metro Manila: +632-8441-9030 Mrežna stranica:<https://www.epson.com.ph/contact> E-pošta: customercare@epc.epson.com.ph Dostupan od 9 do 18 h, od ponedjeljka do subote (osim državnih praznika) Naš tim podrške kupcima može vam pomoći putem telefona: ❏ U vezi s upitima o prodaji i informacijama o proizvodima ❏ u vezi s pitanjima o upotrebi ili problemima ❏ u vezi s upitima o popravcima i jamstvu

# **Epson Philippines Corporation**

Glavna linija: +632-8706-2609 Telefaks: +632-8706-2663 / +632-8706-2665